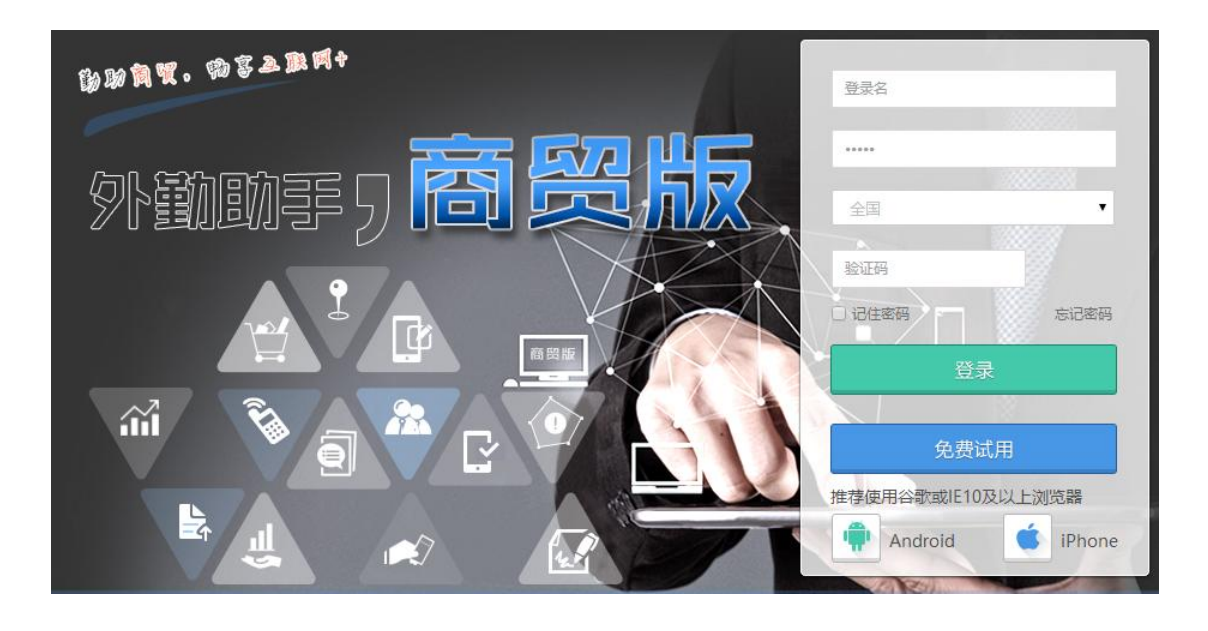

# 外勤助手商贸版用户手册

更新时间:2017 年 8 月 23 日

中国电信外勤助手项目团队

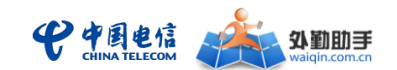

## 目录

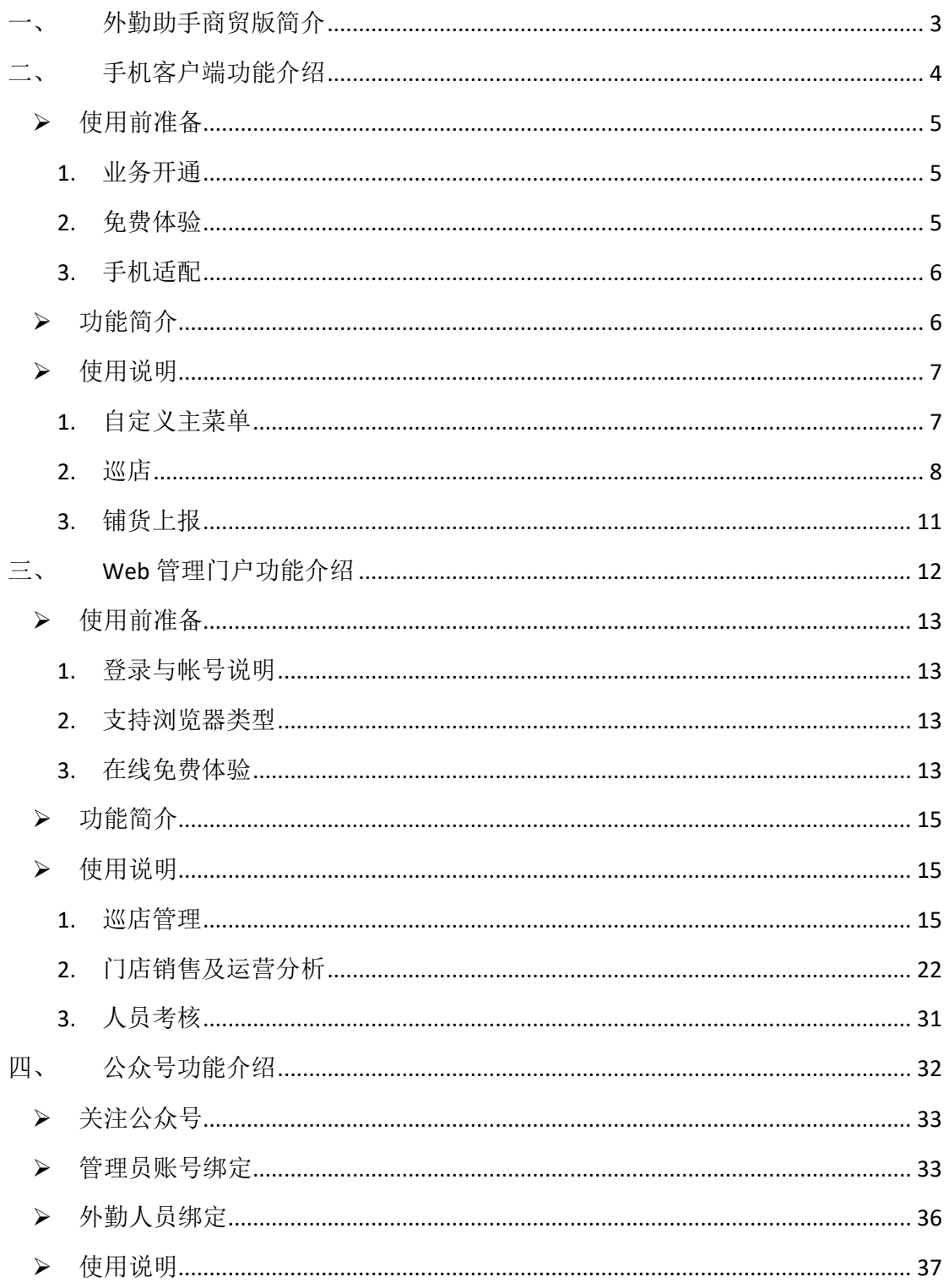

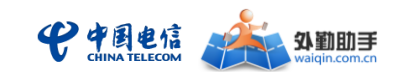

## <span id="page-2-0"></span>一、 外勤助手商贸版简介

外勤助手商贸版是中国电信基于云计算、云存储和 SaaS 技术,面向生产、销售型企业 打造的业务信息管理平台,帮助企业实现渠道、产品、人员的精细化管理,有效提升销 售业绩与管理水平。与外勤助手通用版不同的是,外勤助手商贸版着重改善生产销售型 企业的巡店和门店管理问题,在保留了通用版原有功能的基础上,结合了生产销售型企 业特有的巡店管理、门店运营分析、人员考核等场景,打造了更强大的门店管理功能。

企业管理人员通过 PC 登录 WEB 管理门户(http://www.waiqin.com.cn)可以进行门店管 理、人员位置管理、任务调度、考勤管理、统计分析;企业外勤人员则通过手机客户端 软件与 PC 侧的管理人员进行信息交互, 如用手机进行巡店、接收并办理任务工单、考 勤打卡、上报工作信息、地图定位和日程管理等。

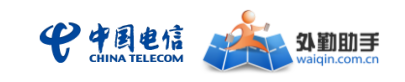

## <span id="page-3-0"></span>二、 手机客户端功能介绍

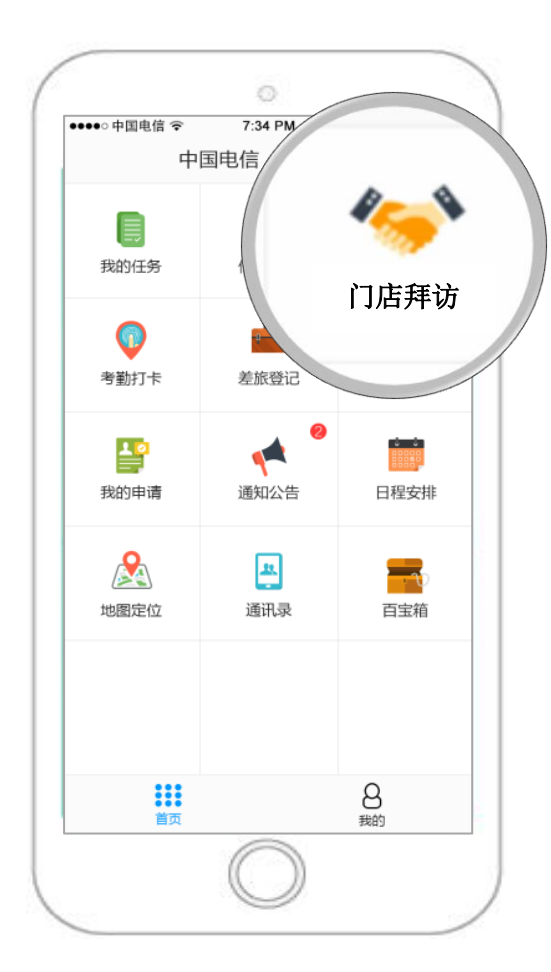

客户端下载:

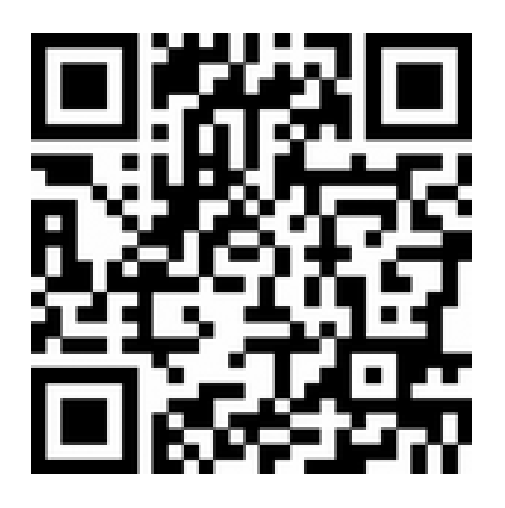

注意:商贸版与通用版共用同一客户端, 系统将根据登录帐号(手机号码)自动判 断版本。

使用角色:一线人员(如巡店人员,促销 人员,店长等)

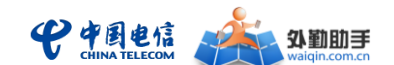

<span id="page-4-0"></span>使用前准备

## <span id="page-4-1"></span>**1.** 业务开通

用户如需使用外勤助手商贸版手机客户端,需以企业名义办理开通外勤助手商贸版业务, 可以通过以下途径进行业务咨询和办理:

a.所在地中国电信客户经理: 提供详细的业务咨询与业务办理服务;

b.拨打外勤助手客户热线(400-917-1100):提供全面的业务咨询服务;

c.前往所在地中国电信营业网点或拨打中国电信客服热线(10000 转 9) 进行基本业务咨 询。

## <span id="page-4-2"></span>**2.** 免费体验

未订购外勤助手商贸版产品的用户,可先通过手机客户端快速开通外勤助手通用版免费 体验(免费体验开通后,可同时获得 PC 管理端的体验登录账号。中国电信掌上电信营 业厅,外勤助手微信、易信公众账号亦可申请开通免费体验账户)。

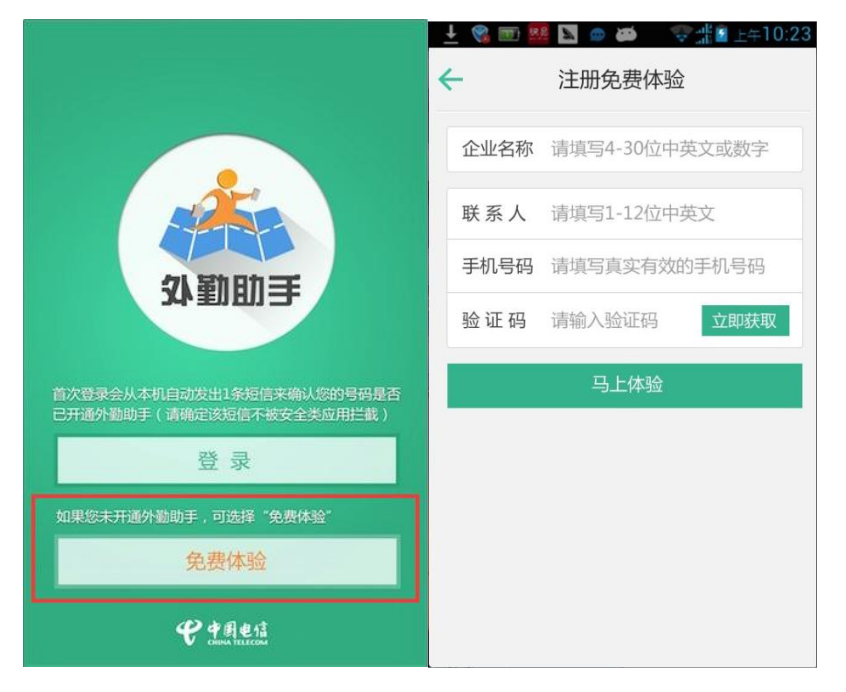

#### 注:仅限未订购用户

体验帐号开通成功后,请通过所在地中国电信客户经理,咨询并切换至外勤助手商贸版;

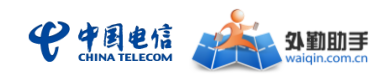

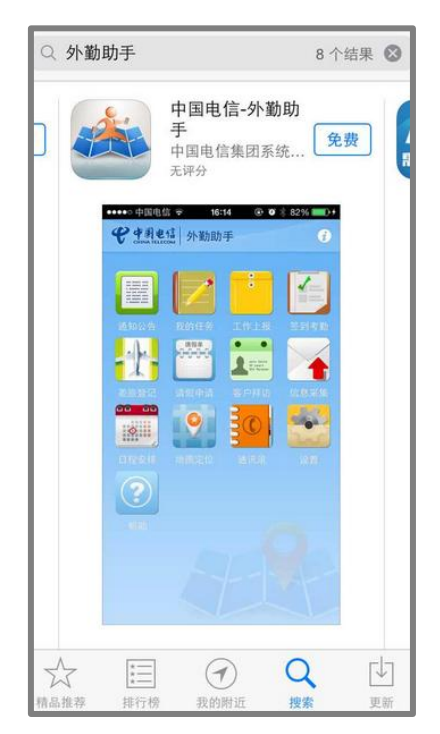

## <span id="page-5-0"></span>**3.** 手机适配

外勤助手手机客户端目前支持 Android2.1 及以上平台,已适配市面上主流的 CDMA Android 智能手机;同时也支持 iOS5.1 及以上平台, 已适配中国电信 iPhone 4s,iPhone 5, iPhone 5S/5C 手机。

外勤助手手机适配情况可以从外勤助手 WEB 管理门户——下载专区页面中点击"外勤 助手终端适配列表"下载按钮进行下载,具体下载地址为:

<http://www.waiqin.com.cn/mts/docDownLoad?type=client>

注:为了确保客户端软件的正常使用,建议手机终端配备至少 512MB 的 SD 卡。

## <span id="page-5-1"></span>功能简介

- **◆ 巡店:**一线人员按照企业规范的巡店项目列表完成门店签到、签退、填报销存数据、生 动化信息采集等一系列工作,并可按照管理者下发或自己制定的计划来执行巡店。
	- 门店拜访: 一线人员按照企业规范的巡店项目列表完成门店签到、签退、填报信 息等一系列工作
	- 巡店计划:一线人员按照管理者下发或自己制定的计划来执行巡店,计划时间内完 成的巡店将自动影响计划进度
- 其他功能如通知公告、我的任务、工作上报、考勤打卡、差旅登记、请假申请、信息 采集、日程安排、地图定位、通讯录、帮助**/**配置**/**更多等,与通用版一致,详细操作说 明请参见通用版用户手册

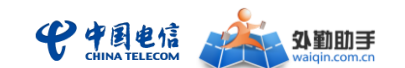

<span id="page-6-0"></span>使用说明

## <span id="page-6-1"></span>**1.** 自定义主菜单

## > 自定义主菜单

外勤人员可将常用的工作模块放置在外勤助手客户端主菜单中,可对主菜单中的功能模 块进行移除、添加、和调整显示顺序,方便日常工作的快速使用。

第一步:点击主菜单中的"全部应用",进入全部应用列表,该页面包括所有功能模块、 和所有工作上报模板。

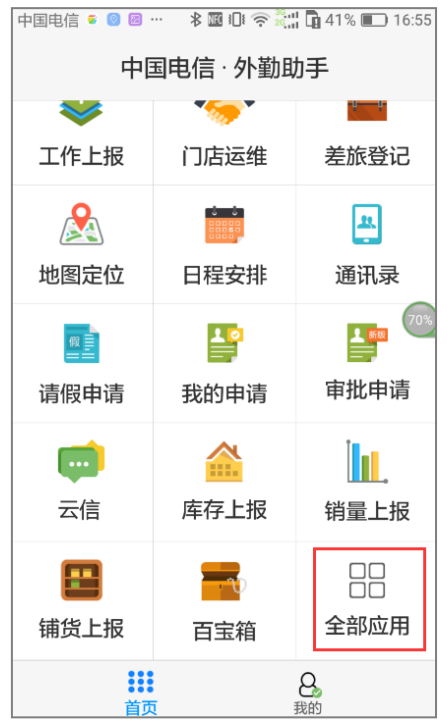

第二步:点击右上角的编辑按钮,进入编辑页面,此时可将常用的模块自定义放置在主 菜单中,也可调整主菜单上功能模块顺序。

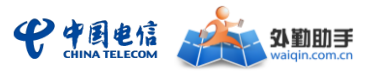

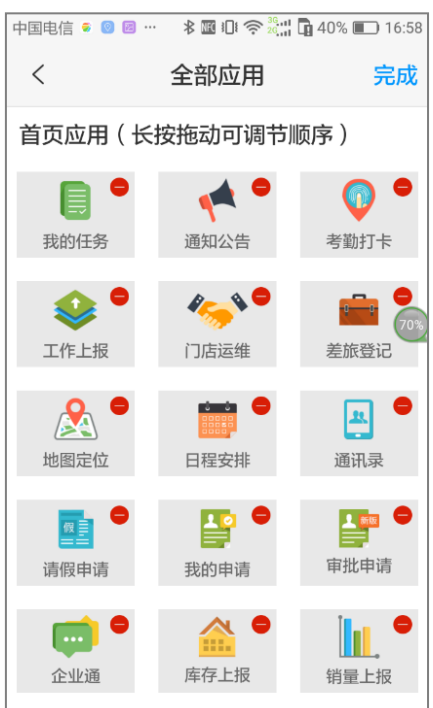

## <span id="page-7-0"></span>**2.** 巡店

> 门店拜访

一线人员按照企业规范的巡店项目列表完成门店签到、签退、填报信息等一系列工作。

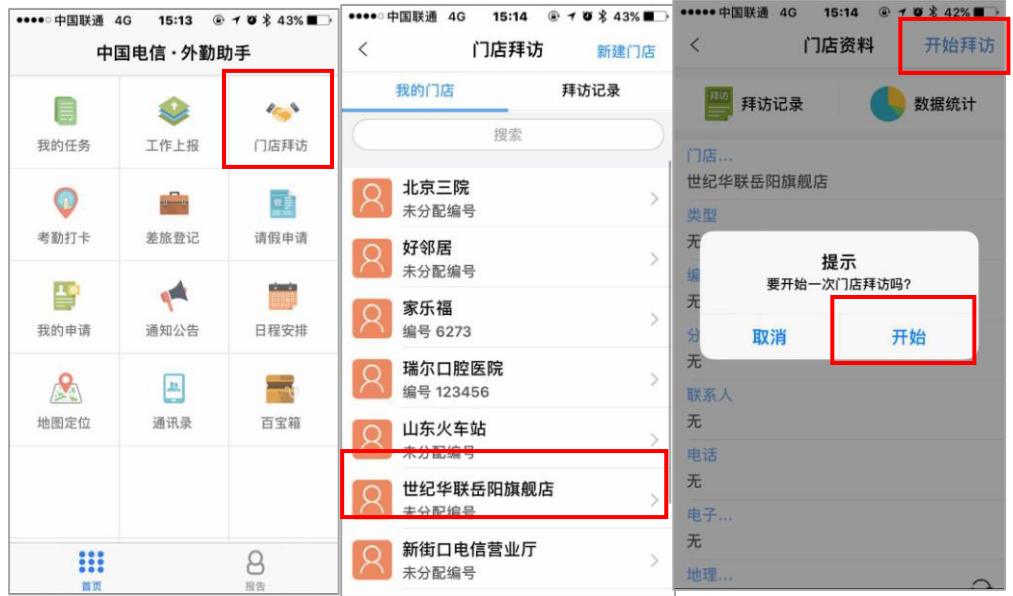

第一步:一线人员在门店信息中点击"开始拜访"进行到店签到

第二步:按企业规范完成一系列的门店工作,如下图所示

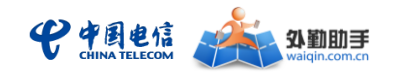

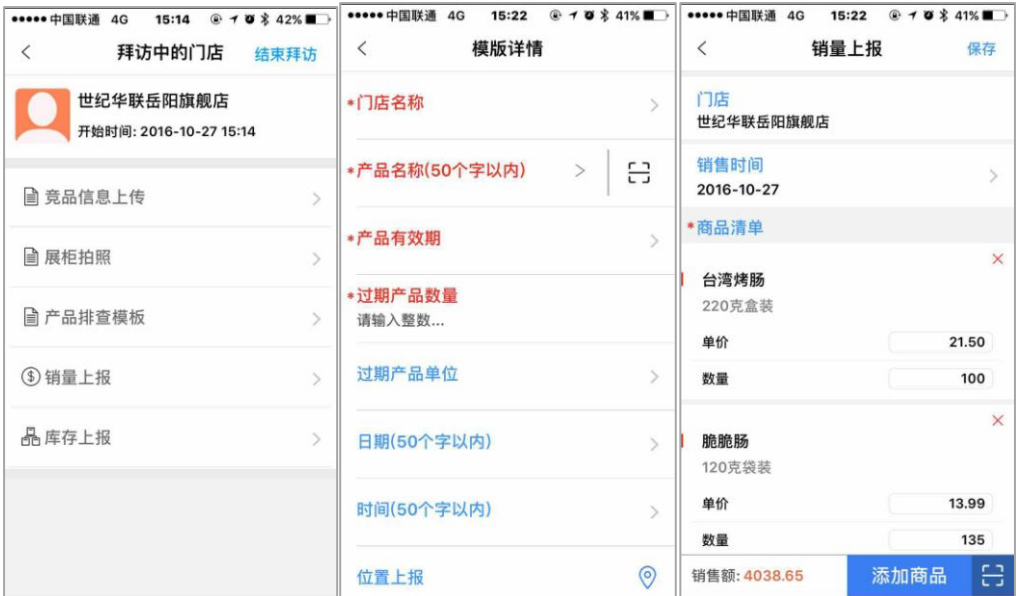

第三步: 在"拜访中"界面点击"结束拜访"进行离店签退, 完成此次巡店工作

## 巡店计划

一线人员按照管理者下发或自己制定的计划来执行巡店,计划时间内完成的巡店将自动 影响计划进度。

#### **1)** 查看计划及实施进度

进入门店拜访功能模块,找到并点击"拜访计划"功能按钮,可查看到实施中、待实施、 历史计划三个计划列表,并可点击进入计划详情中查看计划内容以及计划实施进度。

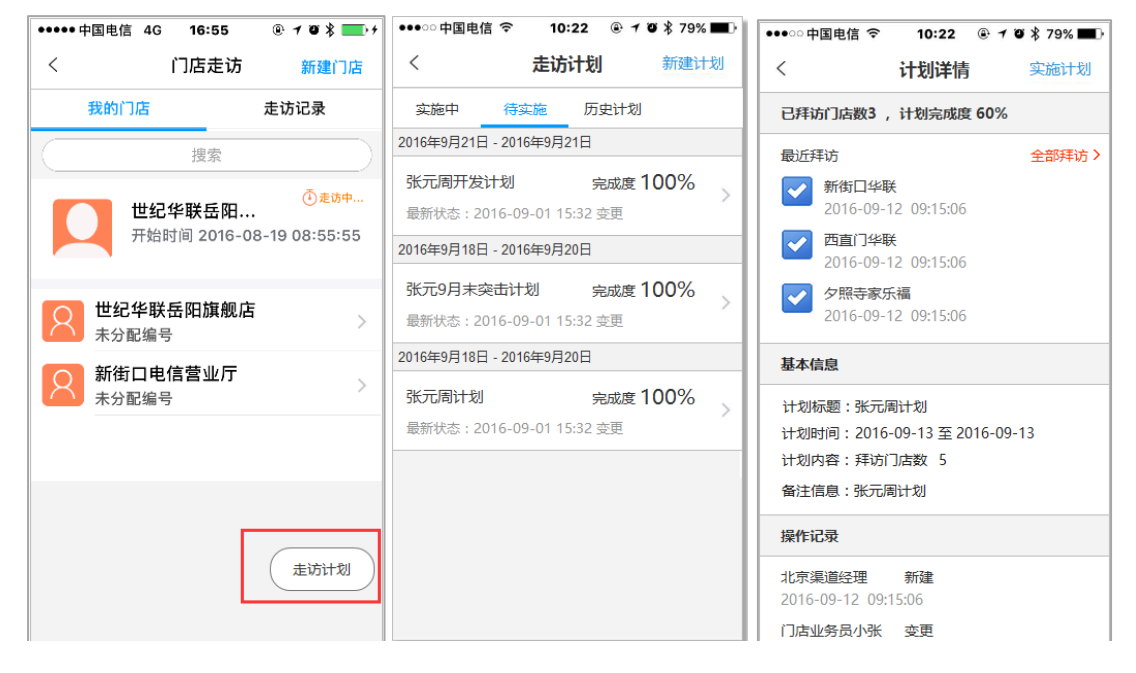

**2)** 新建目标型计划

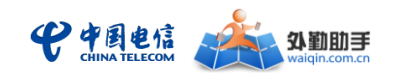

在拜访计划列表上方点击"新建计划", 拜访计划类型包括"拜访客户数计划"、"拜访次 数计划",填写计划标题、计划时间、计划内容、备注信息,点击提交按钮即可生成一 条新的目标型计划,并可实时查看计划完成进度。目前支持的目标计划内容包括"拜访 门店数"和"拜访总次数"。

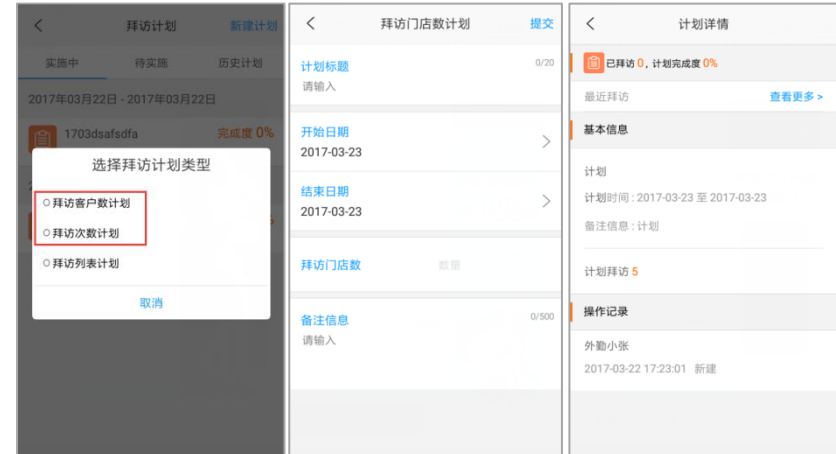

#### **3)** 新建列表型计划

在拜访计划列表上方点击"新建计划",选择"拜访列表计划",填写基本信息并选择门店 拜访次序,点击提交即可生成拜访计划。

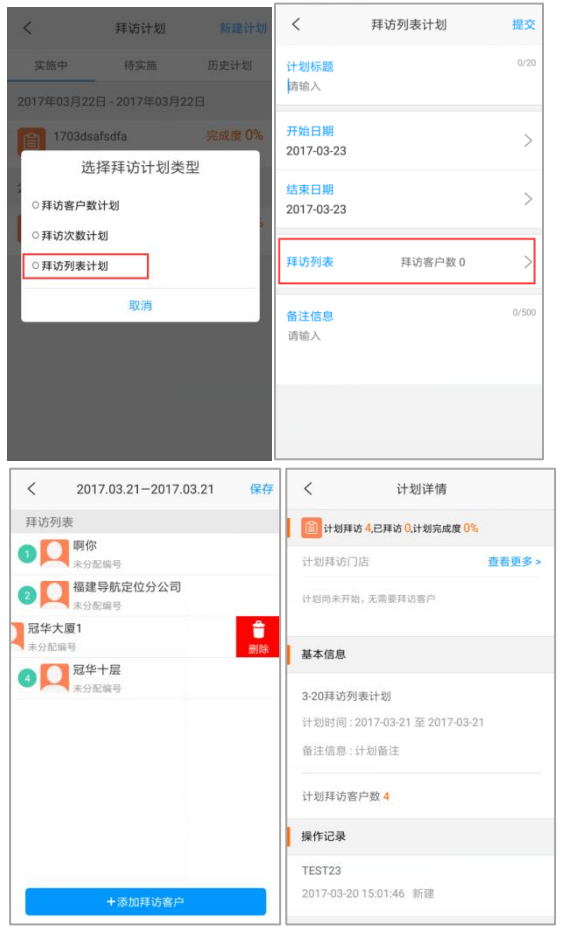

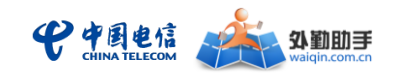

## <span id="page-10-0"></span>**3.** 铺货上报

## 铺货上报

外勤人员可按照企业管理员设置好的铺货上报表单进行填写和提交。

#### **1)** 铺货上报

在客户端主菜单或全部应用中,点击铺货上报,点击右上角的"新建"按钮即可填写铺 货上报表单。例如:可选择门店(此处可新建门店名称、类型、门店地址等基本信息), 填写经销商信息、本竞品进店 SKU 数、重点产品进店 SKU 数,对门店进行拍照采集后即 可完成填写并提交数据。

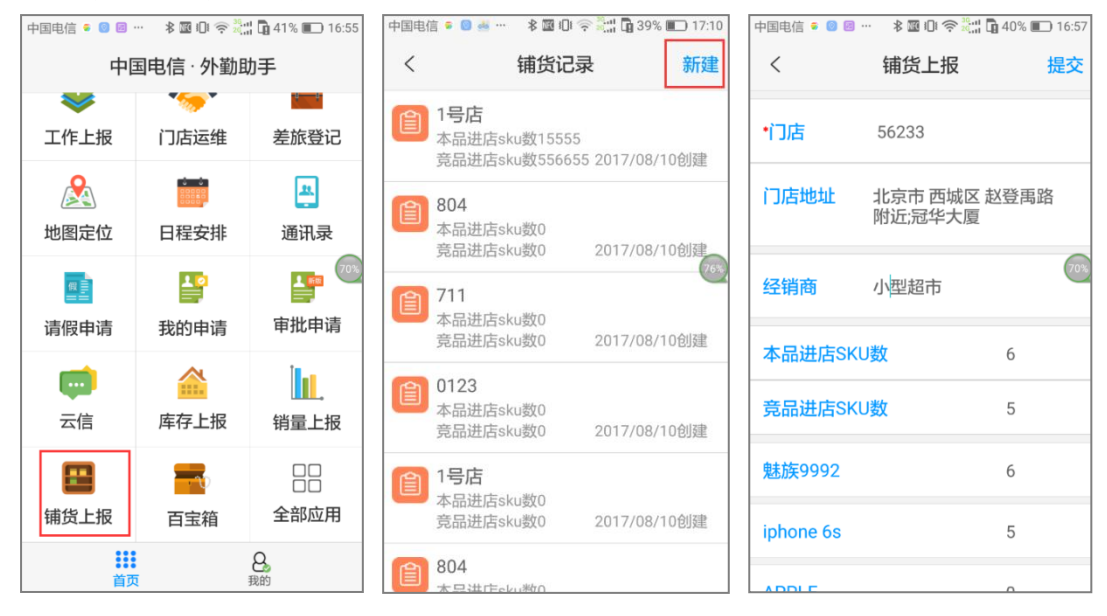

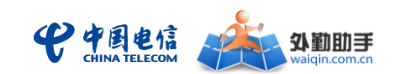

## <span id="page-11-0"></span>三、 **Web** 管理门户功能介绍

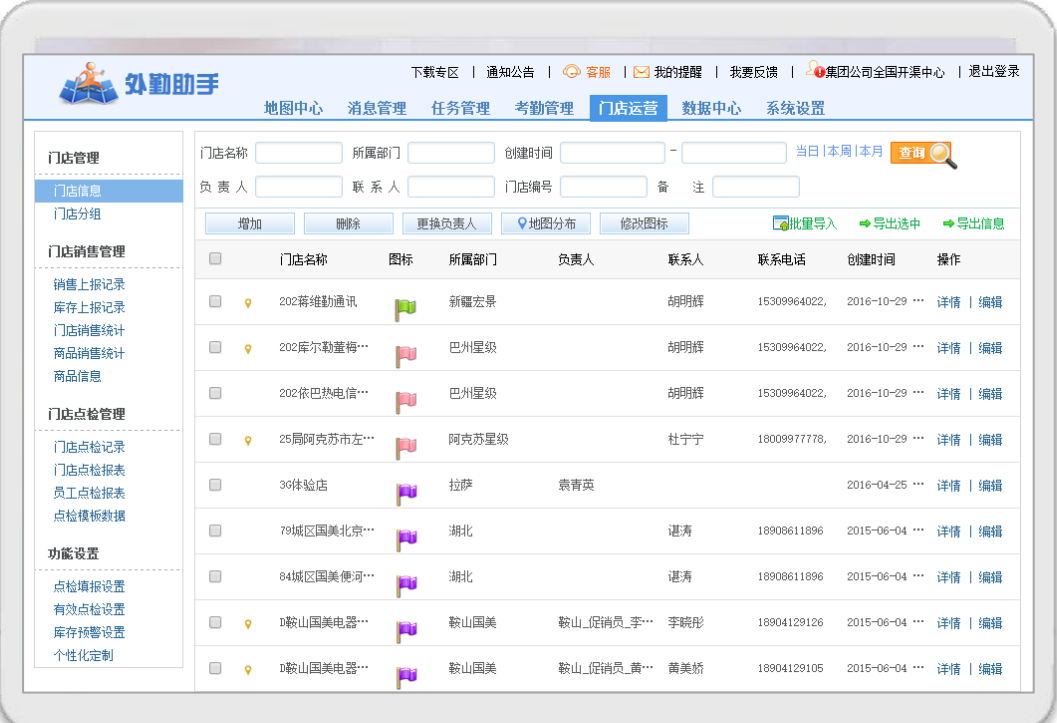

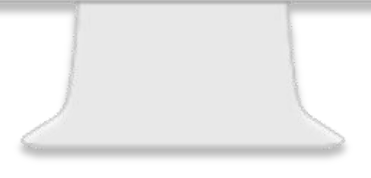

管理平台地址: [http://www.waiqin.com.cn](http://www.waiqin.com.cn/) (注意,商贸版与通用版管理平台地址一致,系统将根据 登录帐号自动判断版本)

使用角色:系统超级管理员,部门管理员(如大区管理员),其他角色管理员(如渠道管理员)

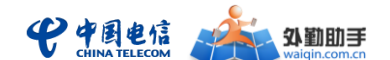

## <span id="page-12-0"></span>使用前准备

## <span id="page-12-1"></span>**1.** 登录与帐号说明

登录时, 在浏览器地址栏输入 WEB 管理门户地址(http://www.waiqin.com.cn),在"用 户名"栏输入开通业务时获得的外勤助手登录帐号(形式如"admin@企业账号"),在"密 码"栏输入密码(初始密码在开通时获得,由各省 CRM 系统设定),在"省份"下拉菜 单选择所在省份,并在"验证码"栏中输入右侧提示的校验码即可实现登录。

外勤助手具有分权分域权限,为不同的用户类型提供不同的使用权限及管理范围。外勤 助手包含"企业管理员"、"部门管理员"、"外勤员工"三种用户角色类型,分别说明如 下:

#### **1**) 企业管理员

- ◇ 具有系统所有功能模板与操作权限,可对部门管理员权限进行配置。
- ◇ 可以查看本企业帐号下所有信息。
- ◇ 通过 PC 登录 [www.waiqin.com.cn](http://www.waiqin.com.cn/) 和使用。

#### **2**) 部门管理员

- ◇ 由企业管理员进行功能权限配置,不具备考勤设置、企业信息设置等设置 功能。
- ◇ 可以查看、编辑所管辖部门下的相关信息及相应操作。
- ◇ 通过 PC 登录 [www.waiqin.com.cn](http://www.waiqin.com.cn/) 和使用。
- **3**) 外勤人员
	- ◇ 由企业管理员进行功能权限配置。
	- ◇ 可以接收管理员通过平台派发的任务单、消息与通告,可以上报信息等
	- ◇ 通过手机客户端软件登录和使用

## <span id="page-12-2"></span>**2.** 支持浏览器类型

目前,外勤助手 WEB 管理门户支持 IE、谷歌、Opera 等主流浏览器,但推荐用户使用 IE7、 IE8、IE9、IE10、IE11 浏览器, 以获得最佳的浏览体验。

### <span id="page-12-3"></span>**3.** 在线免费体验

外勤助手支持在线申请、免费体验平台管理与客户端功能。

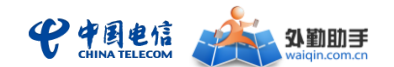

#### 从 **WEB** 管理门户申请在线免费体验的基本操作流程如下:

1) 打开 WEB 管理门户网站[\(www.waiqin.com.cn\)](http://www.waiqin.com.cn/),点击"免费试用"按钮;

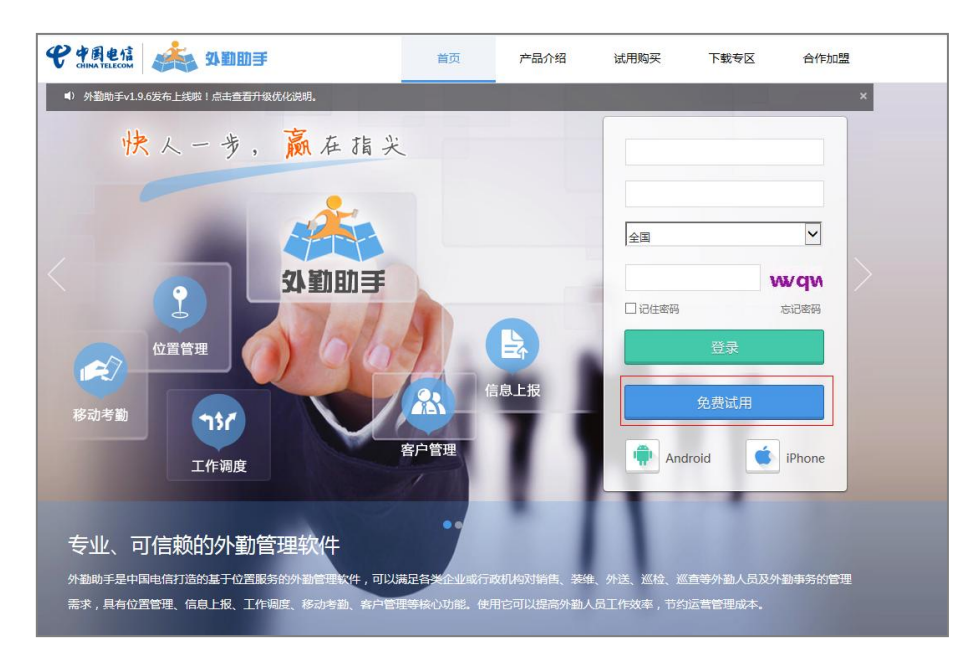

2) 根据申请步骤说明填写相关资料信息并提交,并绑定要联动体验的手机号,即可完 成申请;

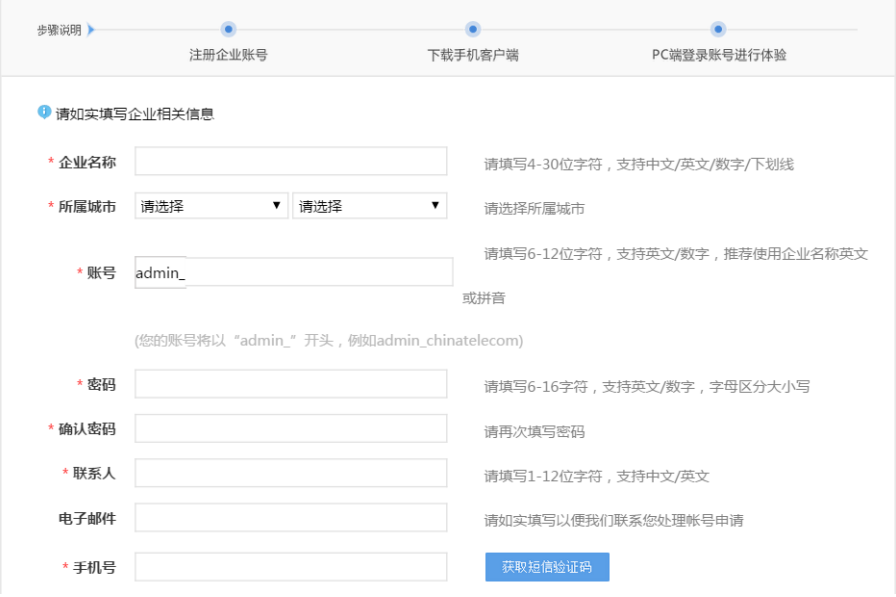

3) 申请成功后,您预留的手机号将收到一条体验帐号开通提醒短信;使用申请时自已 设定的帐号密码登录 WEB 管理门户网站[\(www.waiqin.com.cn\)](http://www.waiqin.com.cn/),即可进行真实体验;

4) 体验帐号开通成功后,请通过所在地中国电信客户经理,咨询并切换至外勤助手 商贸版;

5) Android、iPhone 用户体验客户端的下载、登录及使用与正式版相同(从 WEB 管理

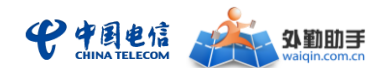

门户网站的下载专区下载安装即可进行客户端的体验,并可以与 WEB 管理门户进行联动 体验)。

1.体验帐号只能使用客户端定位方式,基站定位、gpsOne 定位等其它定位方式可见但不 可用;

2.体验帐号有效期为 3 个月,有效期过后帐号自动停用;

3.每个体验帐号下可以绑定 10 个手机号码, 进行手机客户端的联动体验。

## <span id="page-14-0"></span>功能简介

- 门店管理:企业管理人员可管控巡店工作、查看系统自动生成的门店销售及运营分析数 据、考核巡店人员工作及出勤情况,从而实现销售渠道、产品、人员的精细化管理。
	- 巡店管理: 可规范一线人员的巡店项目,规定巡店有效性,管理人员巡店计划和 维护门店销售的商品信息
	- 门店销售及运营分析:管理员可杳询并掌握渠道门店的地区分布、门店销售排名及 数据分析、商品销售排名情况、门店库存、生动化信息等
	- 人员考核: 通过提供工作量统计、出勤统计等多项数据, 给予管理者对人员的考核 依据
- ◆ 其他功能如定位中心、消息管理、任务管理、考勤管理、数据中心、系统设置,与通 用版一致,详细使用说明请参照通用版用户手册

## <span id="page-14-1"></span>> 使用说明

### <span id="page-14-2"></span>**1.** 巡店管理

### > 规范一线人员的巡店项目

管理者对一线人员的巡店工作方式进行管控和规范,包括规定一线人员在巡店时需上报 的现场图片、竞品信息、销量、库存等业务数据。

注:仅企业管理员有该功能的操作权限

第一步: 在门店管理模块下的功能设置菜单中找到并进入"拜访填报设置",点击增加按 钮创建新的巡店填报设置,如下图所示。

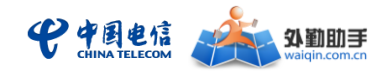

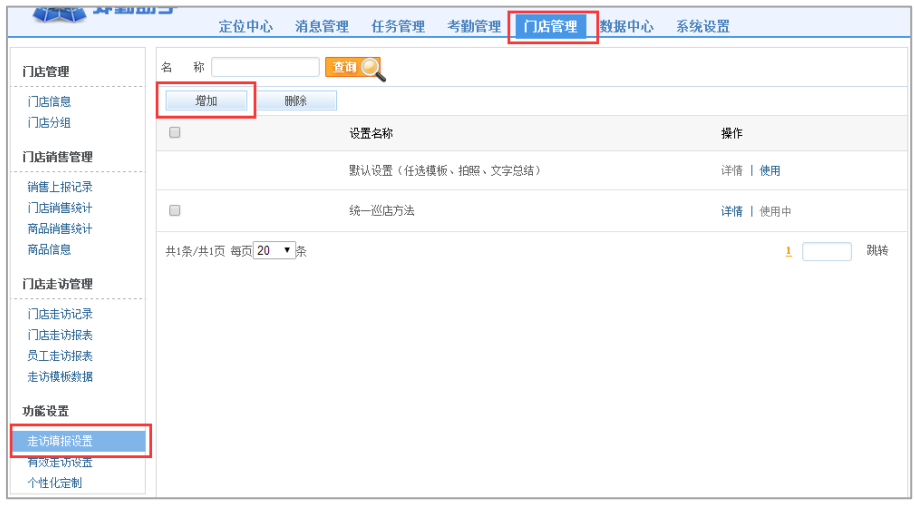

第二步: 将(拜访类)模板、销量上报、库存上报等添加至填报项目列表 小技巧,若要求人员在巡店过程中必须完成某项工作,可将填报项目设置为必填

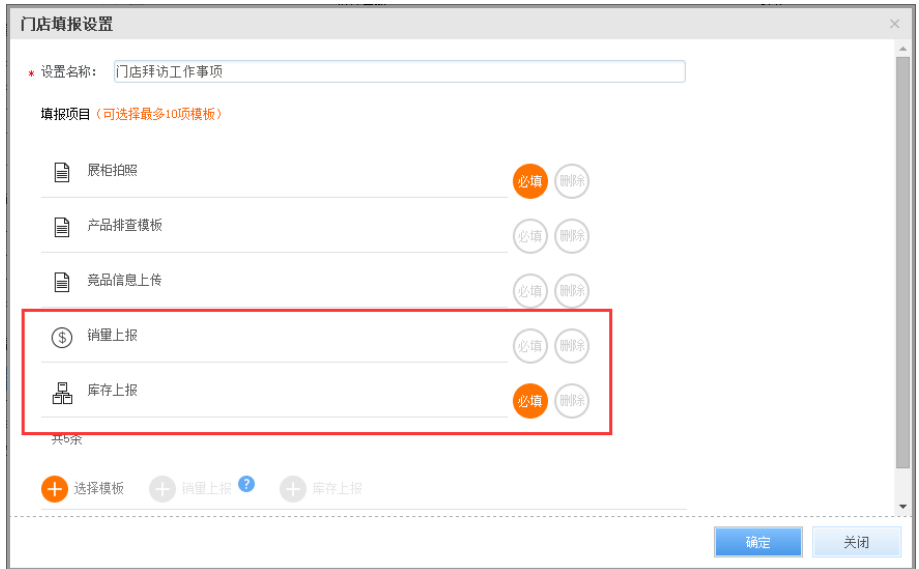

第三步: 在新建的设置中点击"使用",应用新的设置。

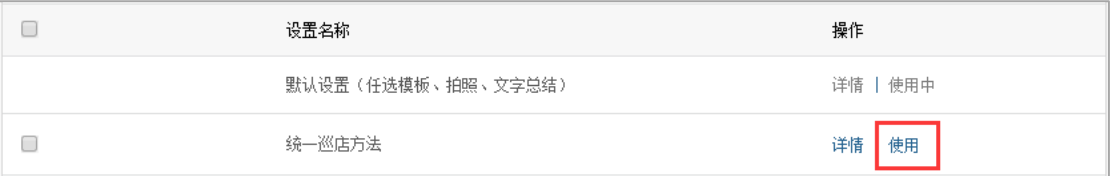

## 规定巡店有效性

企业管理员可以在 PC 管理平台设定人员巡店的有效条件,包括停留在门店范围内的最 小时长以及巡店位置距离门店的有效距离,设定保存后,同时满足两项设定的巡店才能 被系统判定为有效巡店,该判定将影响系统中的门店拜访报表、员工出访报表以及巡店 计划进度。

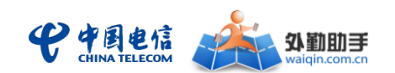

在门店管理-功能设置中进入"有效拜访设置",点击设置项下方的编辑按钮,设定有 效拜访时长和有效拜访距离两项后点击保存即可生效。

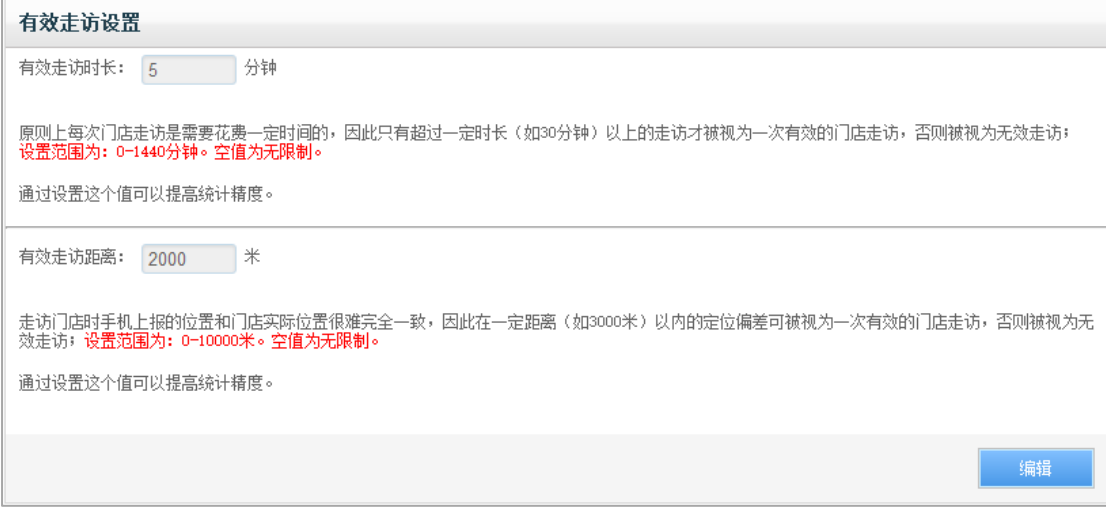

## 管理一线人员巡店计划

管理者对一线人员的巡店工作力度进行管控,巡店计划包含一定时间内人员需拜访的门 店个数、巡店次数等,巡店计划可由人员自行上报或由领导为人员制定。

#### **1)** 新建目标型计划

第一步:从门店管理—门店拜访管理中点击进入"拜访计划管理",点击计划列表上方的 新建按钮,选择新建的拜访计划类型; 拜访计划类型包括"拜访客户数计划"、"拜访 次数计划"。

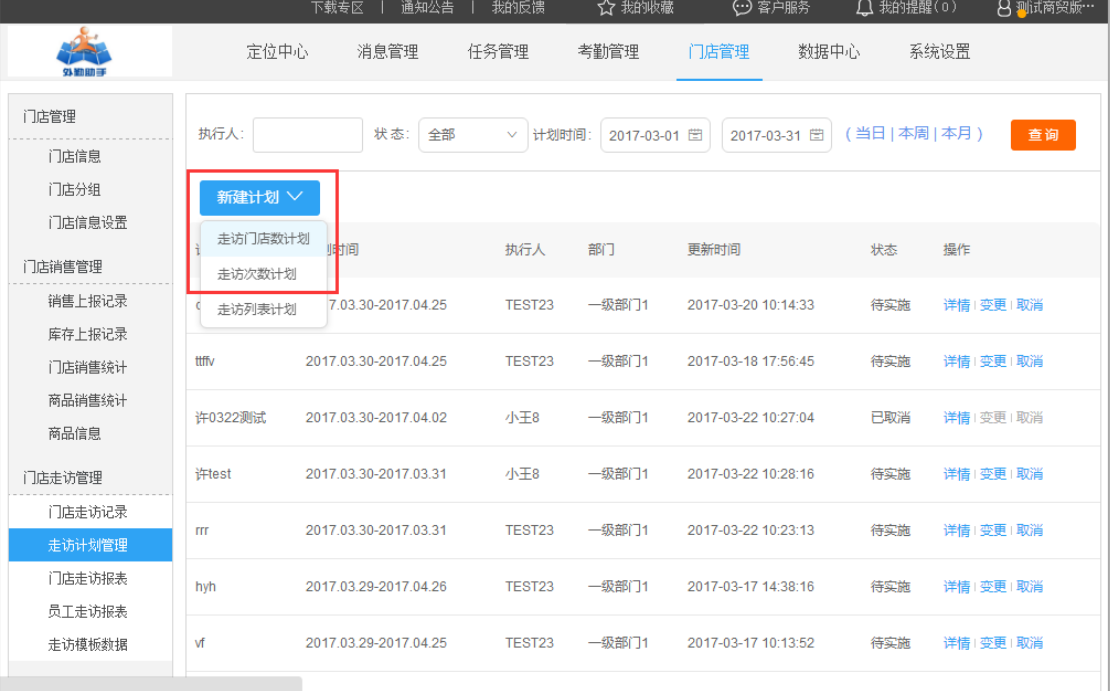

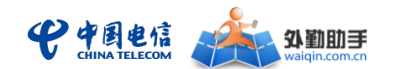

第二步:填写计划标题、计划时间、计划内容、备注信息,点击提交按钮即可生成一条 新的目标型计划,并可实时查看计划完成进度。目前支持的目标计划内容包括"拜访门 店数"和"拜访总次数"。

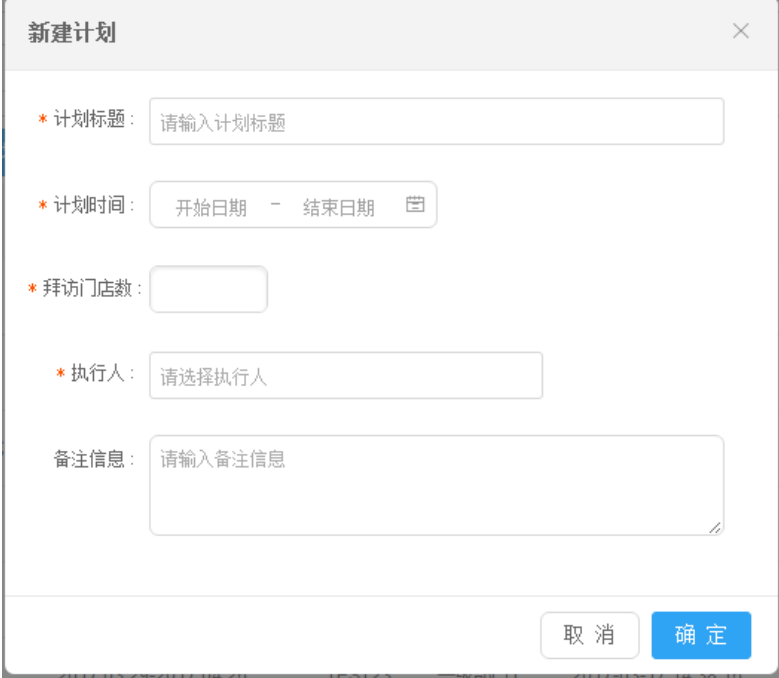

#### **2)** 新建列表型计划

从门店管理—门店拜访管理中点击进入"拜访计划管理",点击计划列表上方的新建按钮, 选择"拜访列表计划",填写基本信息并选择门店拜访次序,点击提交即可生成拜访计 划。

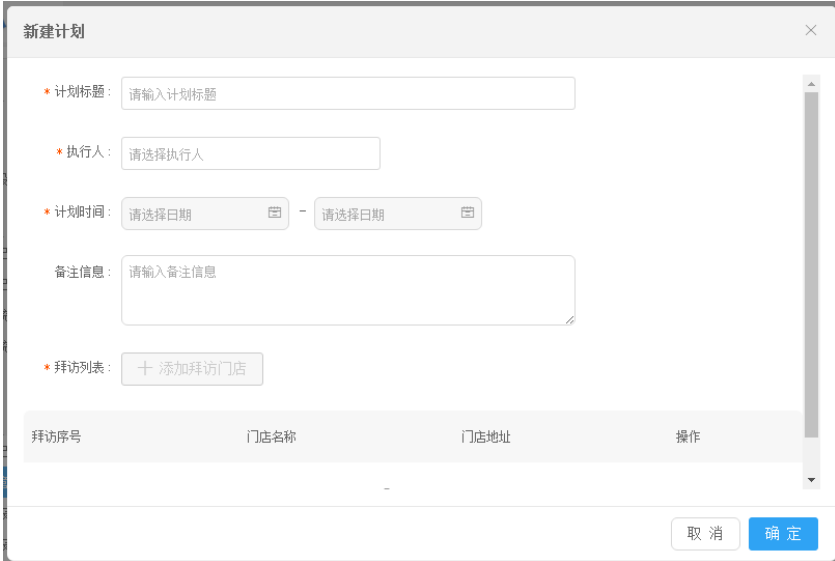

#### **3)** 查看计划内容及执行进度

在计划列表中点击详情即可查看人员计划的内容和执行进度。注意,计划时间内的门店 拜访会自动关联至该计划,但仅有效的门店拜访(符合公司规定的巡店停留时长、距离 范围)才会影响计划进度。

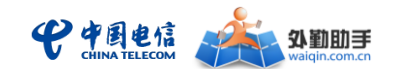

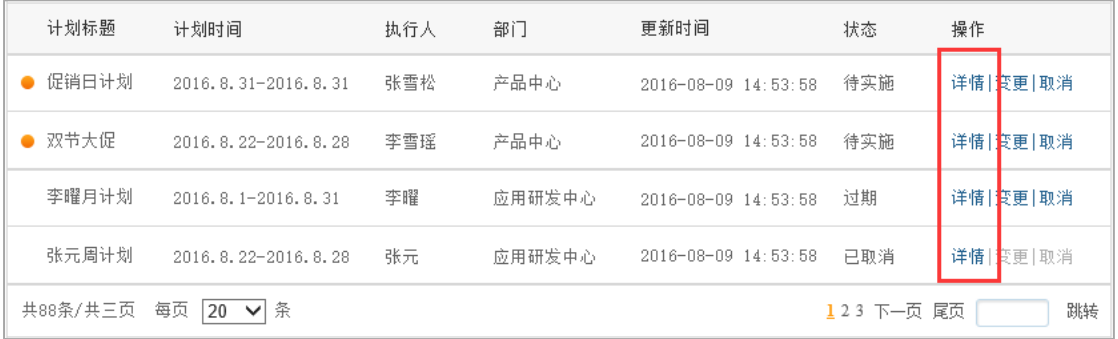

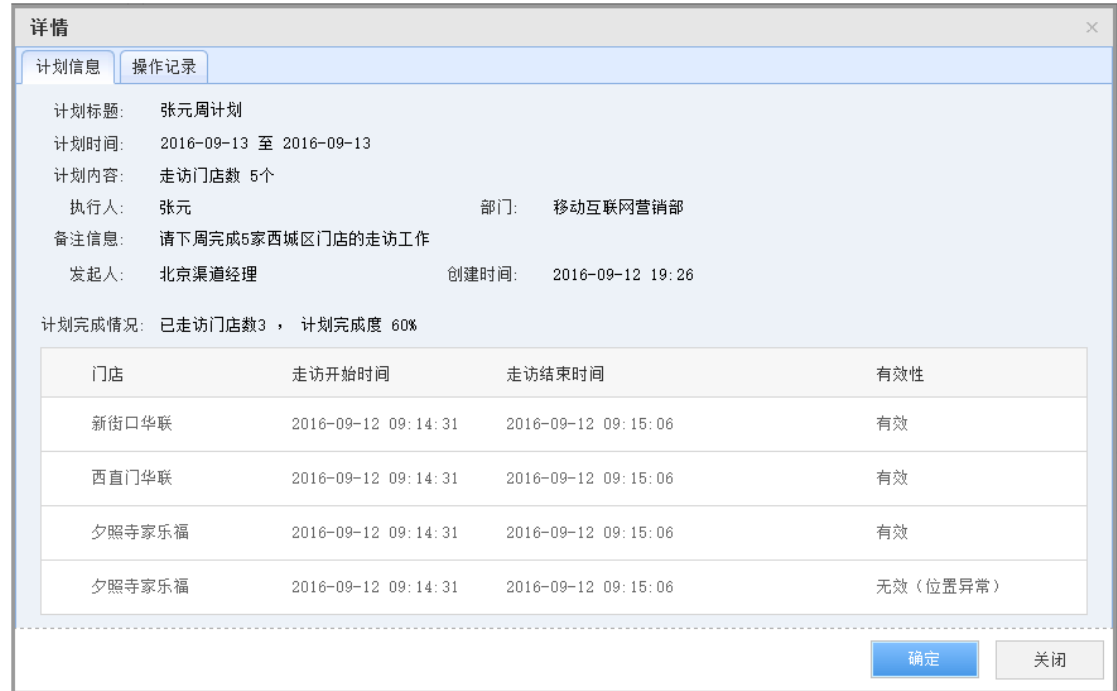

#### **4)** 调整或取消计划

在计划列表中点击变更即可调整计划标题、计划内容、备注信息等信息。注意,仅未到 开始时间的"待实施"计划可以被管理员变更调整

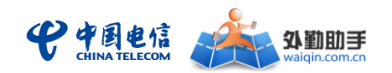

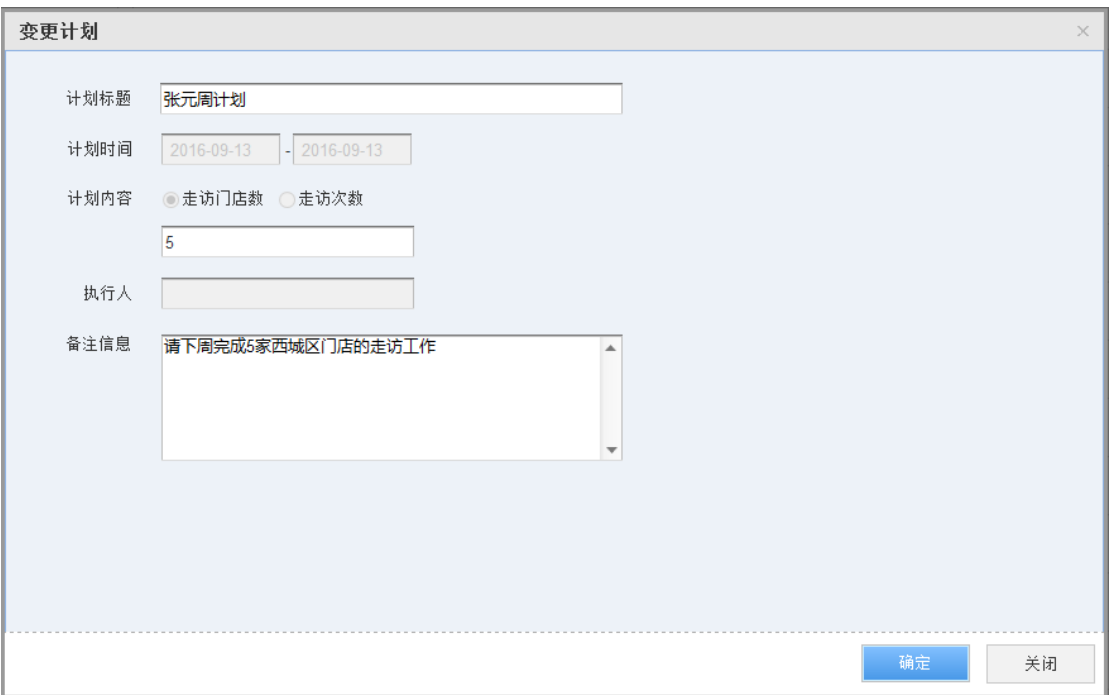

在计划列表中点击取消即可将计划取消。注意,仅状态为"待实施"和"实施中"的计 划可以被管理员取消

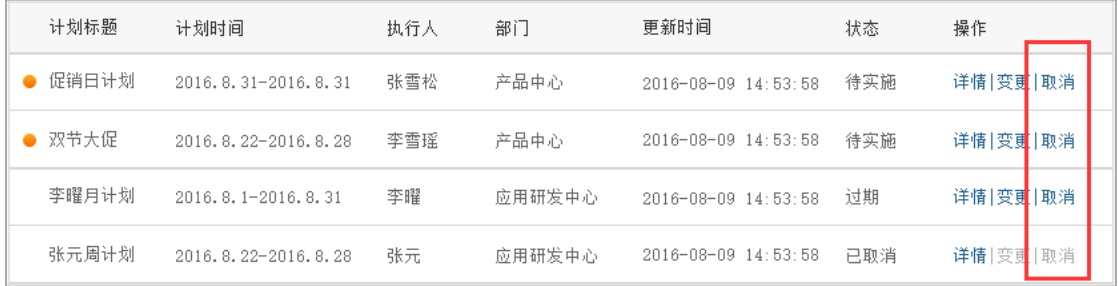

## ▶ 铺货上报表单设置

企业管理员可自定义设置铺货表单,外勤人员在巡店过程中按照表单进行铺货上报,管 理员可即时获取到本品、竞品、重点产品在各终端门店以及大区的铺货上报记录及铺市 分析数据。

#### **1)** 设置铺货上报表单

第一步: 从门店管理-功能设置一铺货表单设置中编辑表单,其中"固定信息字段"不 可编辑, "自定义信息字段"可适情添加调整。例如: 可添加重点产品进店 SKU 数的字 段, 也可添加拍照字段(最多5个拍照字段, 每个拍照字段最多可拍 5 张图片), 编辑 完成后点击保存即可。

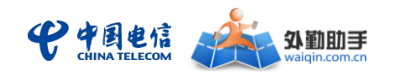

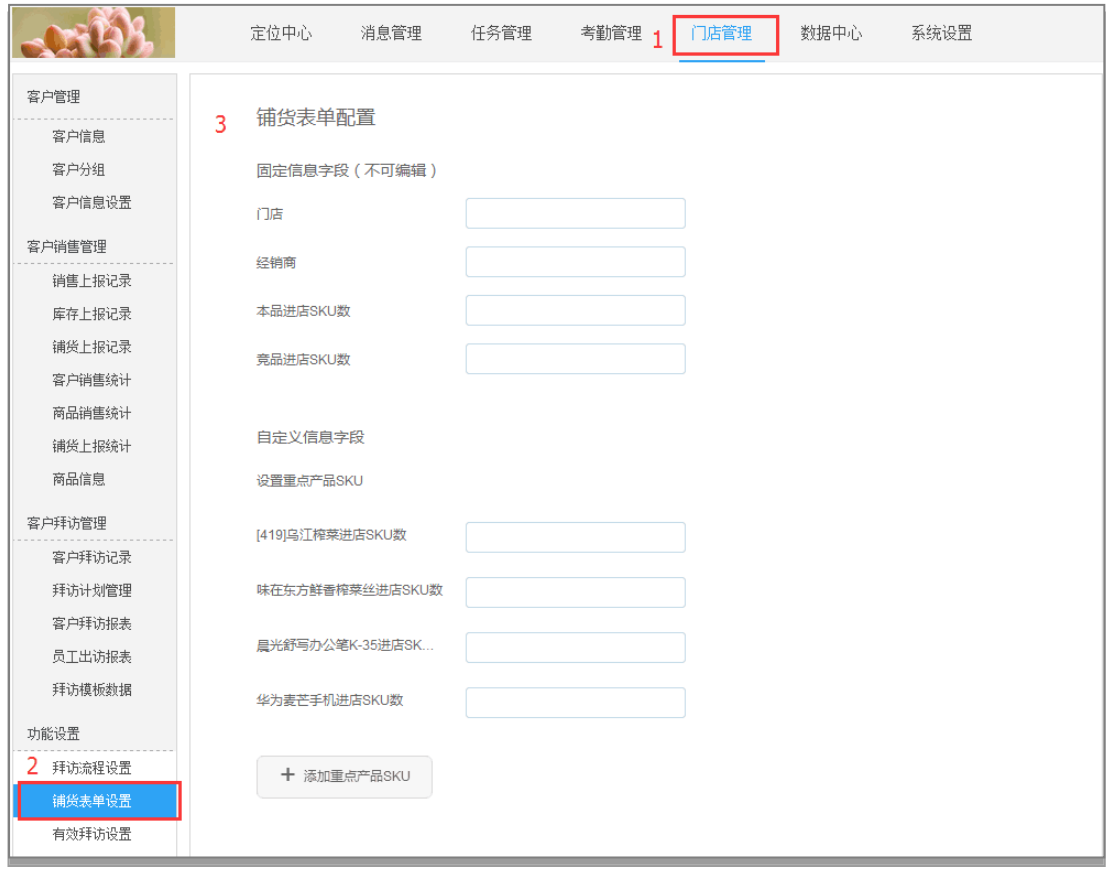

## 商品信息维护

为了更好地帮助一线人员完成巡店工作,达到管理平台自动统计的目的,管理员需事先 通过 PC 管理平台将商品录入至系统(门店管理—门店销售管理—商品信息),支持新增、 批量新增、编辑、删除等操作。

注:录入商品时,含有条形码的商品在人员巡店时可借助扫码功能快捷选中,扫码功能 使得销量上报、库存上报等功能操作更加高效。

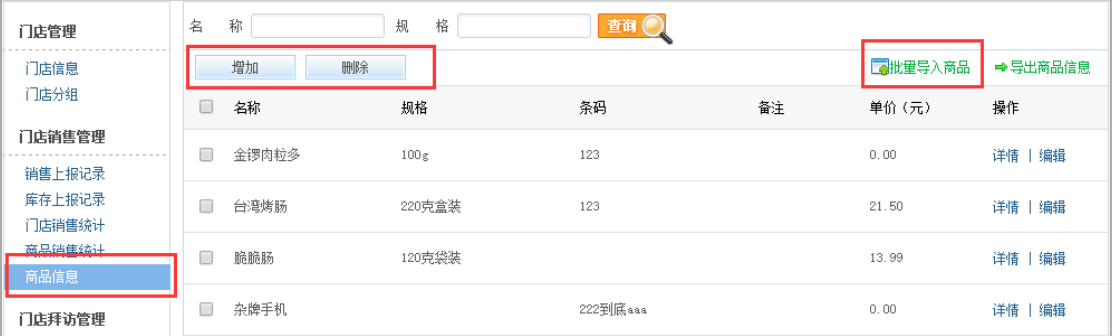

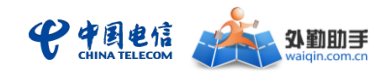

## <span id="page-21-0"></span>**2.** 门店销售及运营分析

## 纵观销售渠道分布

管理员可通过 PC 管理平台单个或批量编辑门店信息中的地理位置,或由门店业务人员 通过手机客户端获取门店实时位置,从而在电子地图中展现门店的分布情况。

在门店信息列表中勾选门店,选中后将在地图中展现门店分布情况

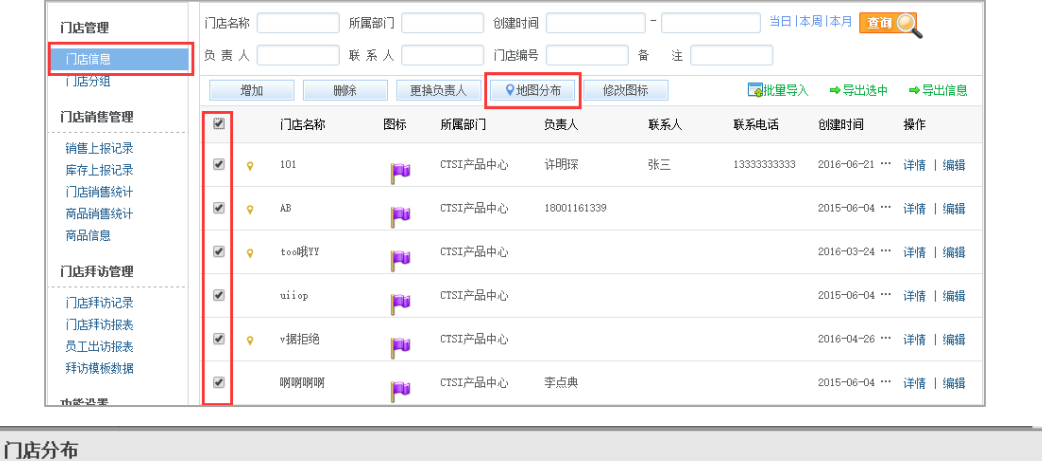

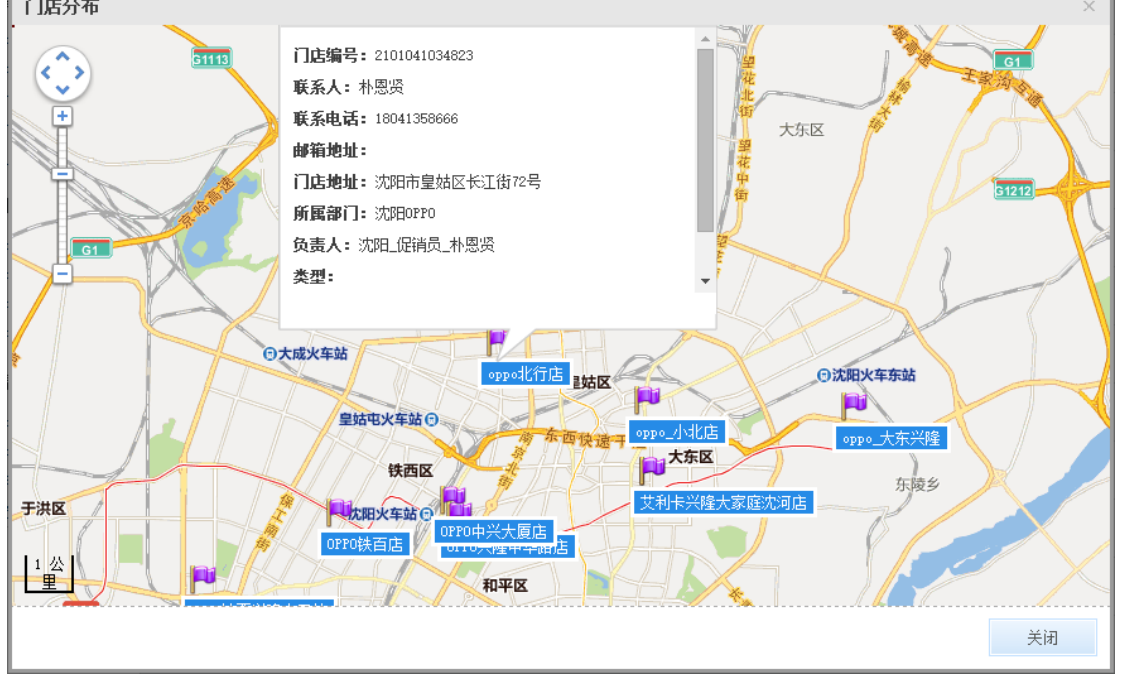

## > 门店销售排名及历史数据分析

管理员可通过 PC 管理平台查看一段时间内所有或各大区的门店销量排名,并可查看单 个门店或大区的月销量趋势、商品销量统计、销量记录等数据,为供销决策人参考依据。

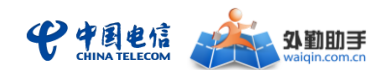

第一步: 在门店管理—门店销售管理中找到"门店销售统计"菜单,查看一定时间内的门 店销量和销售额排名。

注:可将统计方式切换为"按部门统计", 查看各大区的销售排名

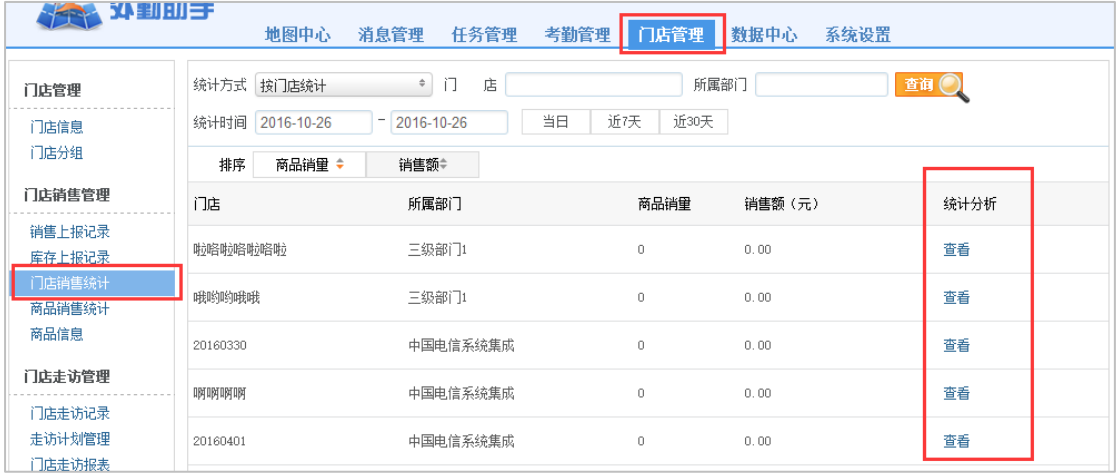

第二步:在门店排名列表中的"统计分析"列点击查看,可查看到该门店的历史销量及销 售额发展趋势、商品销量统计排名、销量上报记录、门店拜访记录、门店基本信息等分 析数据

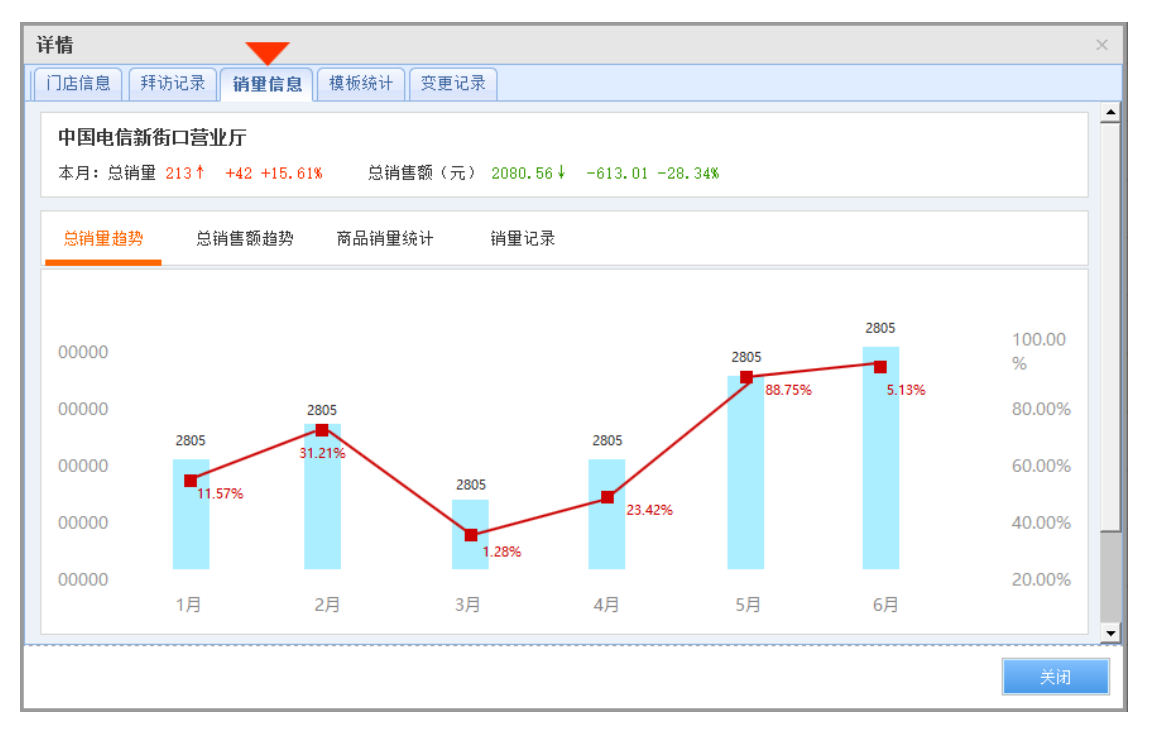

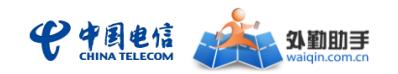

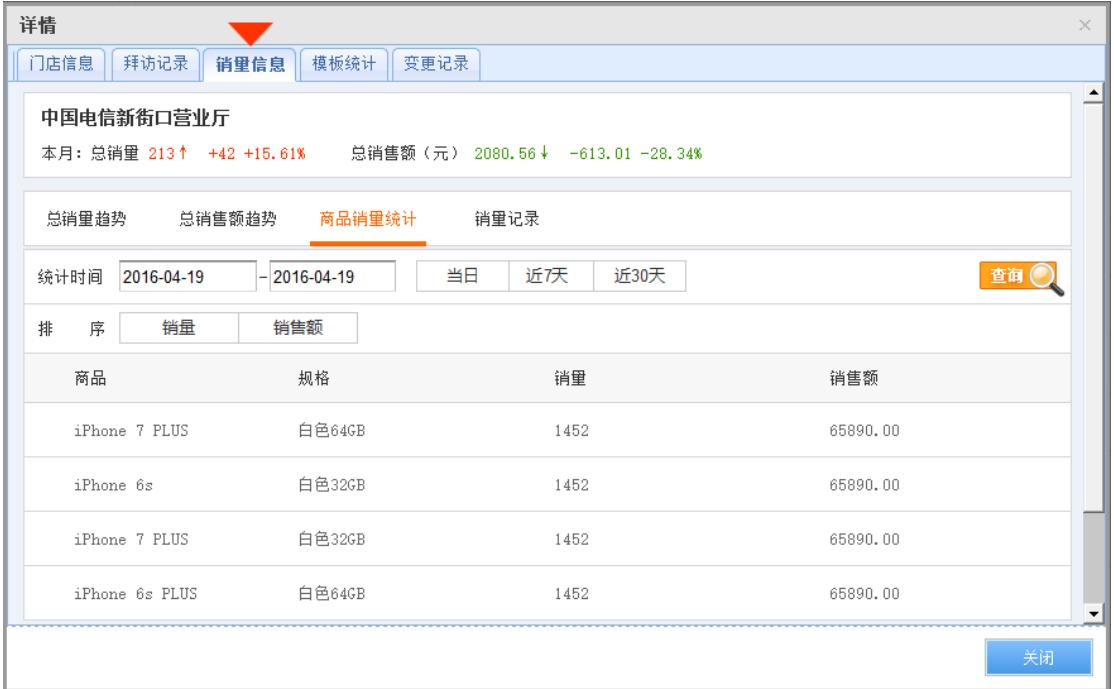

## 商品销量排名

管理员可通过 PC 管理平台查看一段时间内通过所有门店销售的商品销量排名,并可查 看单个商品的月销量发展趋势、门店销量排名,为供销决策人参考依据。

第一步: 在门店管理—门店销售管理中找到"门店销售统计"菜单,查看一定时间内的门 店销量和销售额排名。

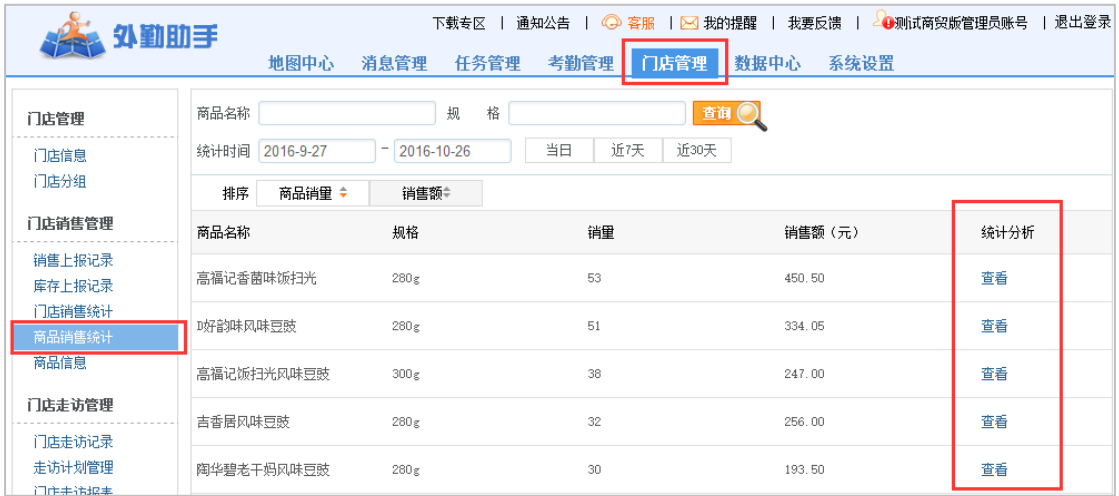

第二步:在商品销售排名中点击统计分析的查看按钮,可查看单一商品的月销量发展 趋势、销售额发展趋势、门店销量排名等分析数据

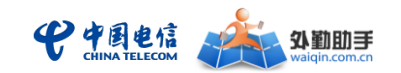

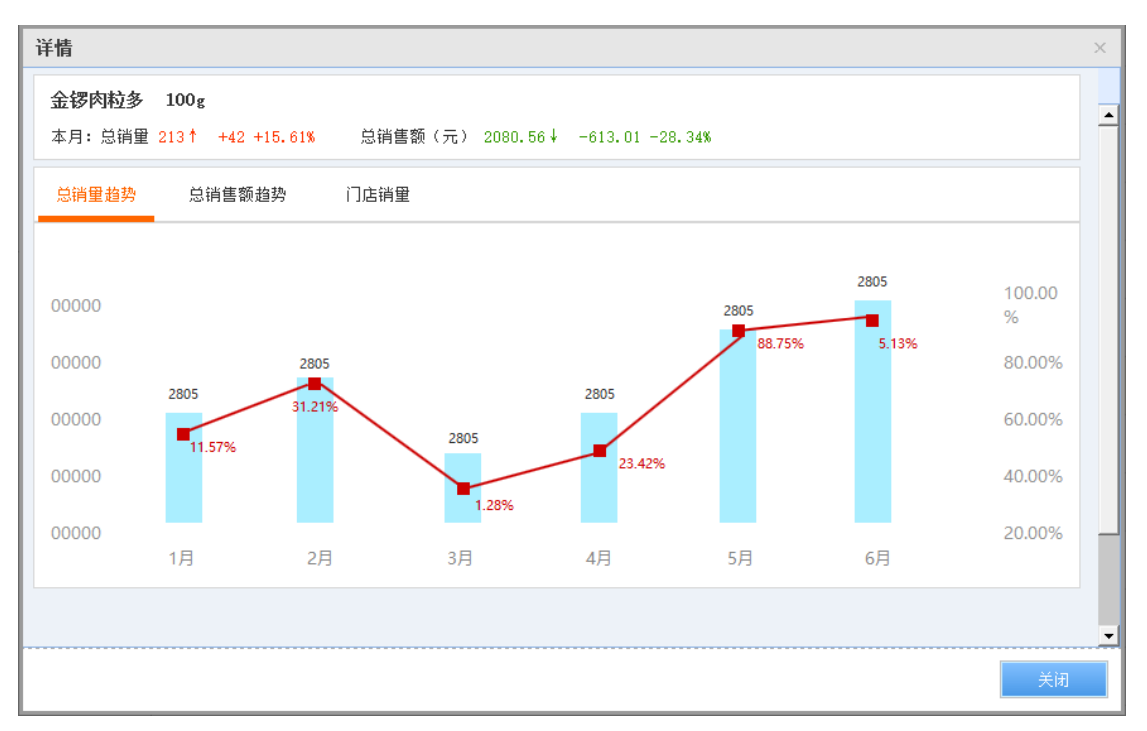

## > 查看门店库存及库存预警提醒

管理员可通过 PC 管理平台设置门店库存的预警条件,达到条件的库存上报记录将及时 通知到管理者。注意,目前只有库存紧张的情况可以设置预警。

#### **1)** 预警设置

企业管理员可在门店管理-功能设置中进入"库存预警设置",设置库存预警产生的条 件后点击保存即可

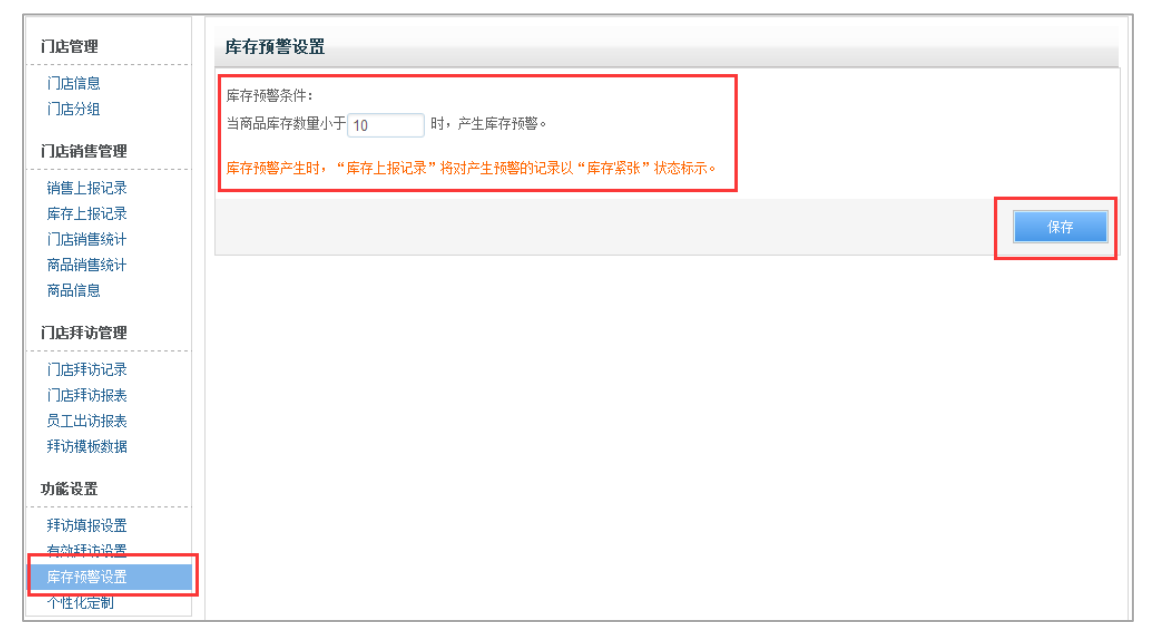

**2)** 查看库存记录及预警

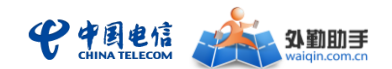

在门店销售管理中找到库存上报记录,可查看由一线人员在巡店过程中上报的门店库存 信息,并可查询库存紧张状态的记录

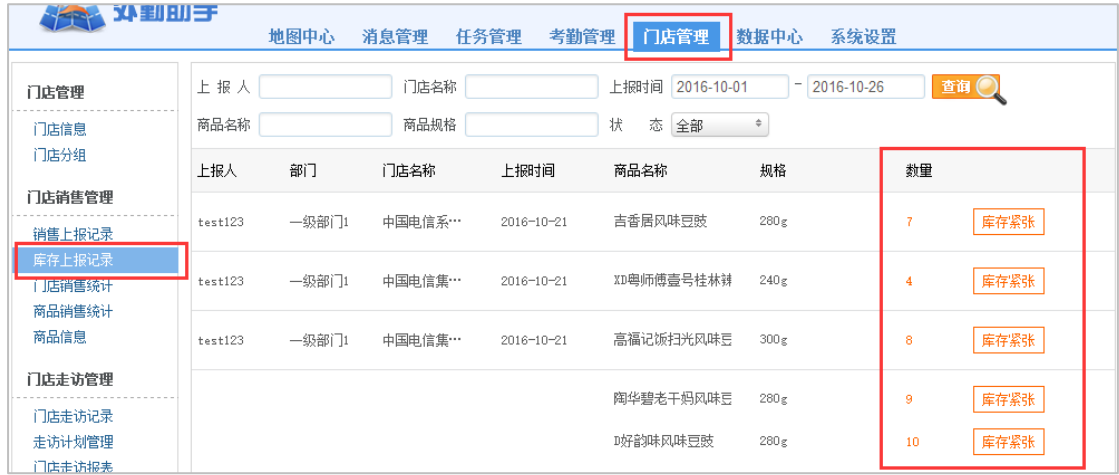

#### **3)** 预警提醒

管理员可在 PC 管理平台和微信公众号(需绑定管理平台管理员帐号)接收库存预警提 醒,便于门店管理者第一时间知晓门店的本品库存情况,及时补货到门店。

首先需要在主菜单上方的"我的提醒"—"提醒设置"中开启"库存预警"

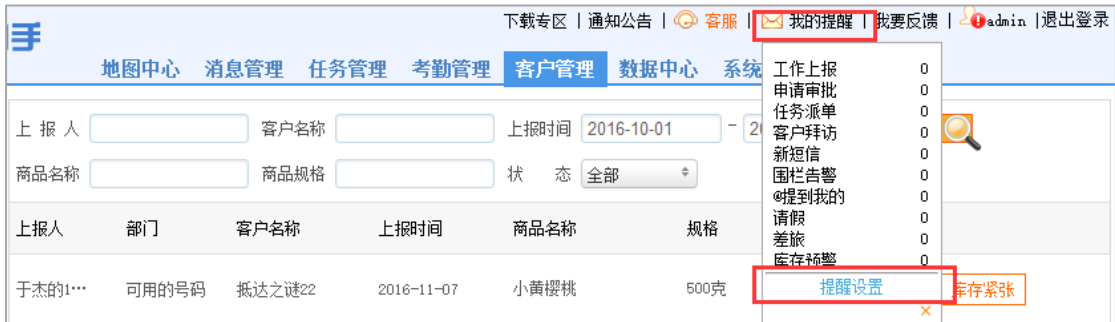

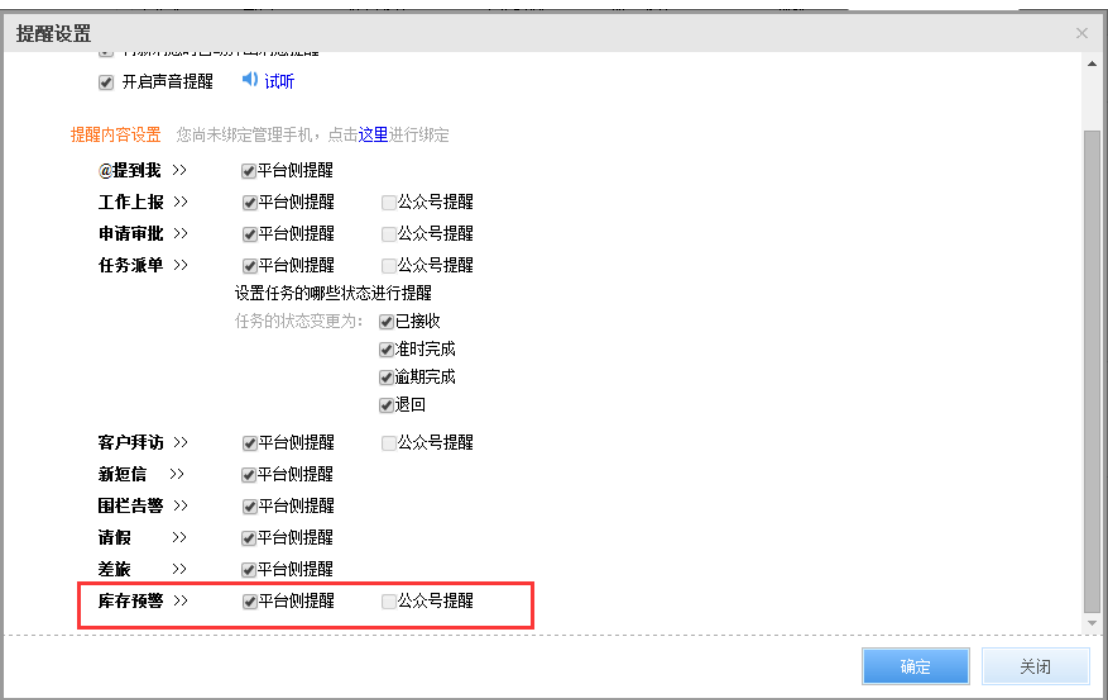

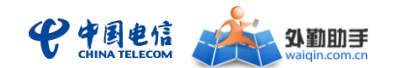

当系统检测到库存紧张状态的记录时,将会通过 PC 管理平台和微信公众号向管理员推 送提醒消息

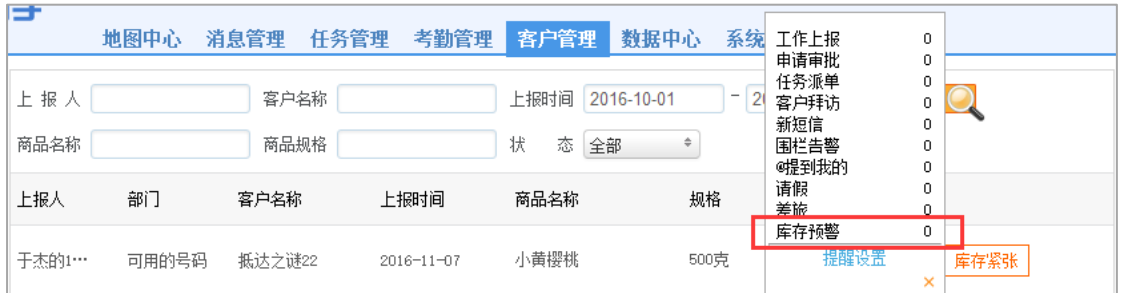

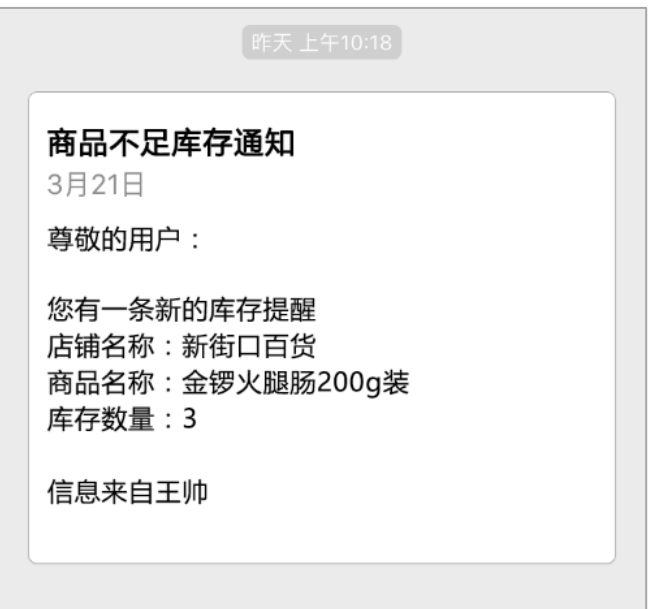

## 铺市统计及铺货上报记录

以列表和图表的形式展示铺市统计分析,包括铺货数据上报率、本品竞品进店门店数和 铺市率、重点产品进店门店数和铺市率。

#### **1)** 列表统计

在门店管理—门店销售管理—铺市统计中,点击"列表"可以列表形式查看铺市分析统 计,包括业务上报率、本竞品进店门店数和铺市率、重点产品进店门店数和铺市率。

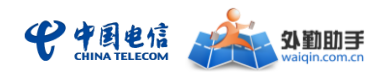

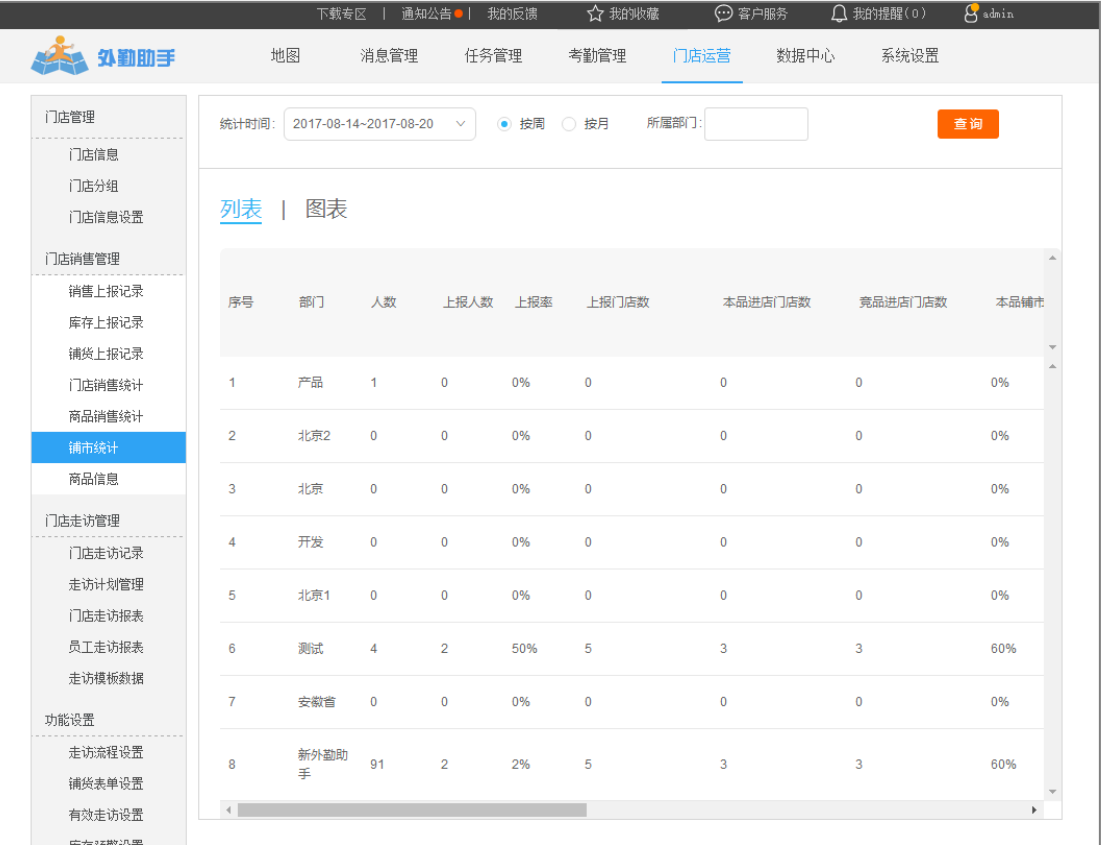

#### **2)** 图表统计

在门店管理—门店销售管理—铺市统计中,点击"图表"可以图表形式查看铺市分析统 计,包括铺货数据上报率、铺市率汇总、本竞品铺市对比分析、重点产品铺市分析。

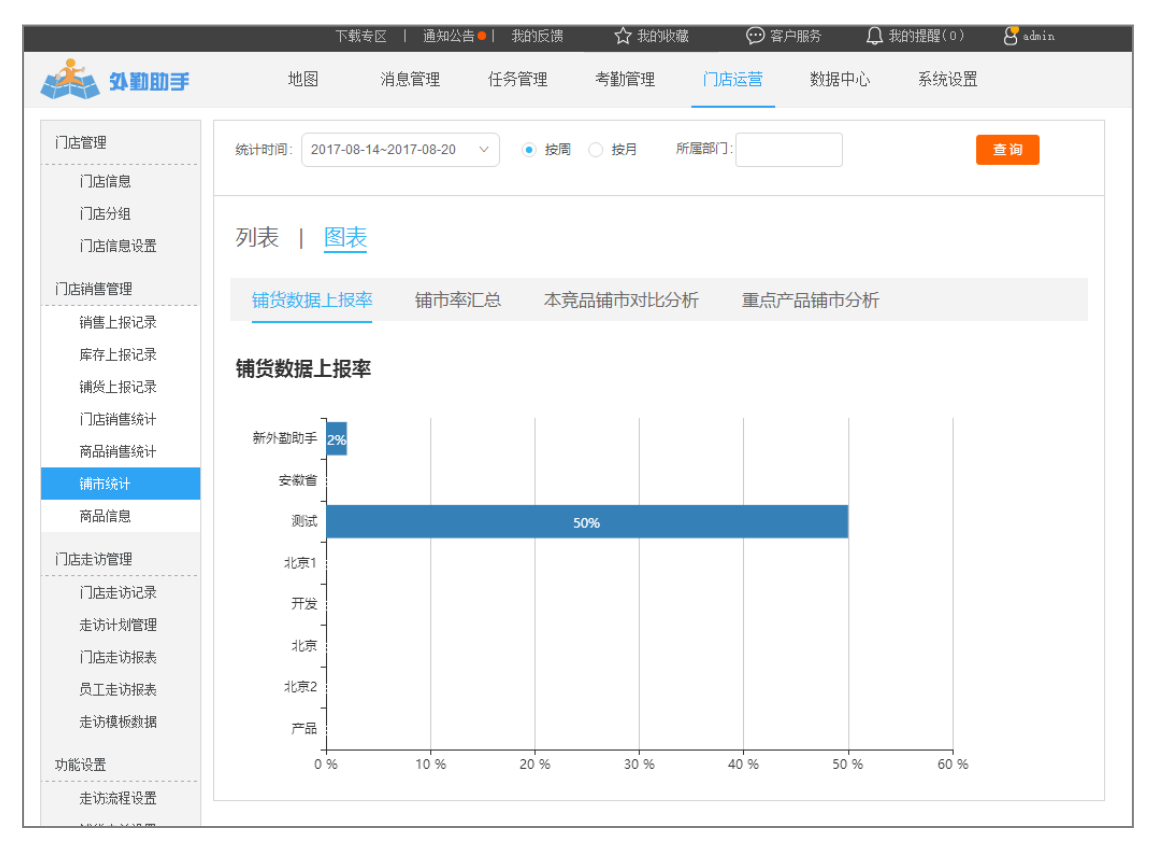

第 28 页共 37 页

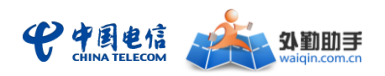

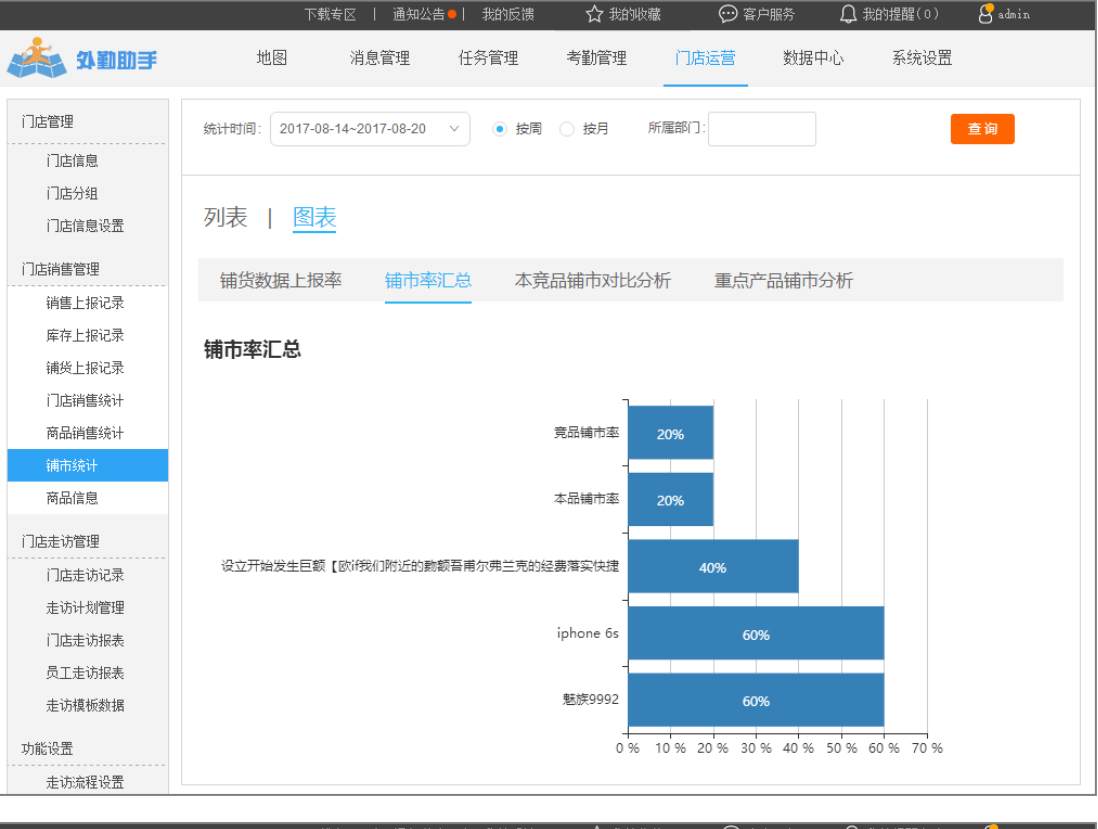

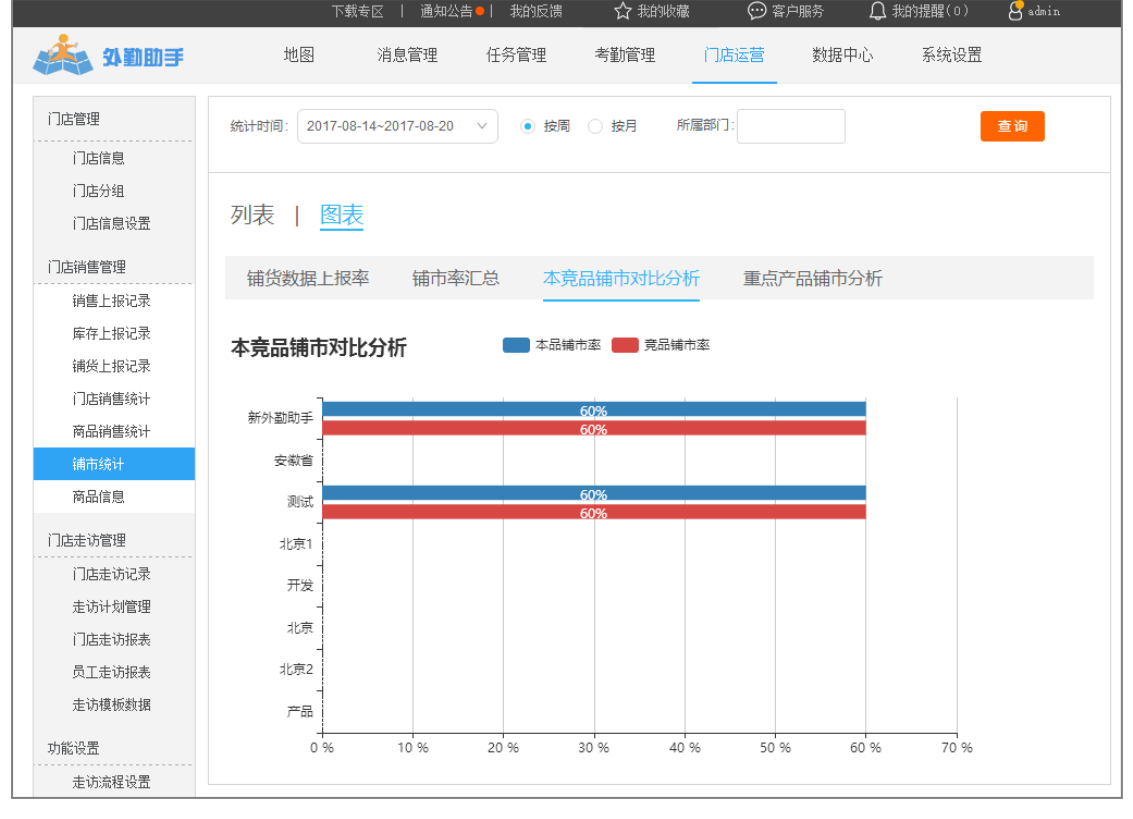

注:所有铺市统计数据不含当前周/月。

#### **3)** 查看铺货上报逐条记录

在门店管理—门店销售管理—铺货上报记录中,可查看管理员管辖范围内一段时间的铺 货上报数据记录,用于人工核对统计结果。

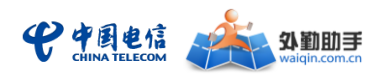

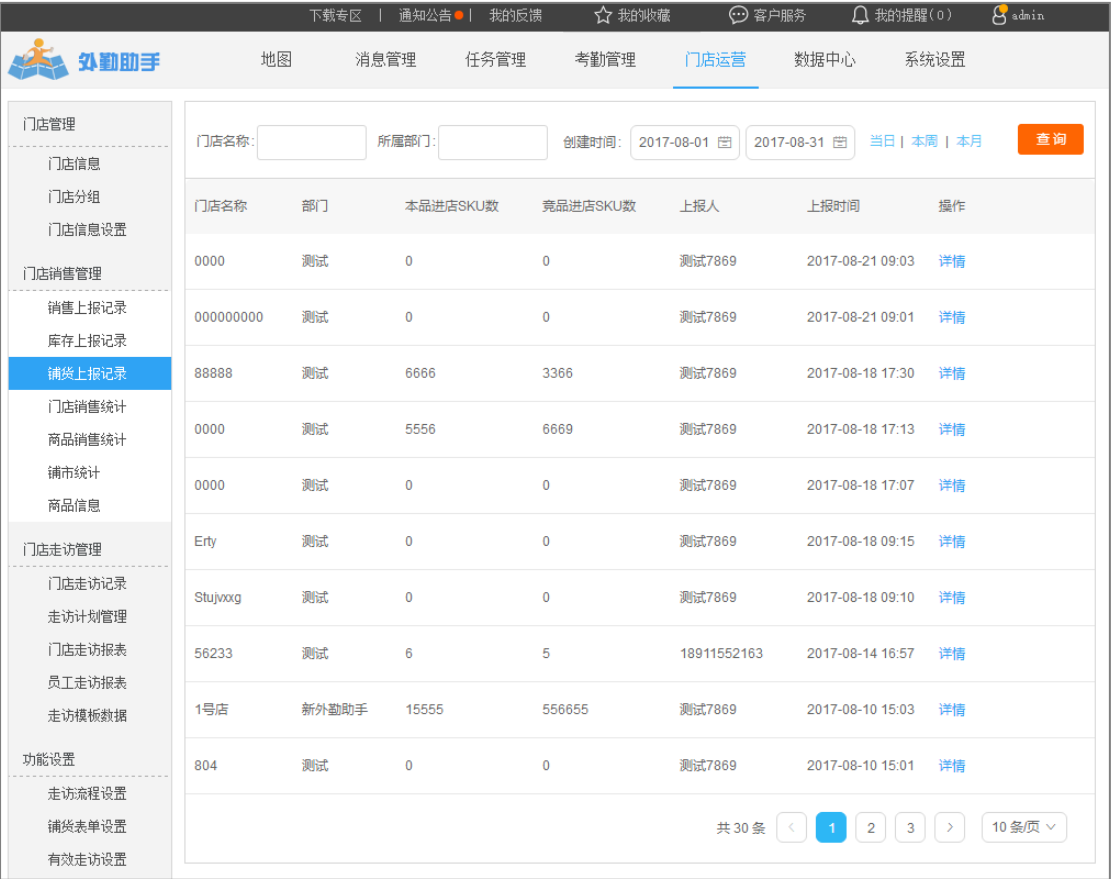

## 查看生动化信息

管理员可通过PC管理平台查看一线人员在巡店过程中上报的生动化信息,如宣传露出、 货架摆放、促销活动的图片,现场视频,巡店总结文字等等。

在门店管理—门店拜访管理—门店拜访记录中可点击详情对巡店采集的生动化信息逐一 查看,并支持批量导出。

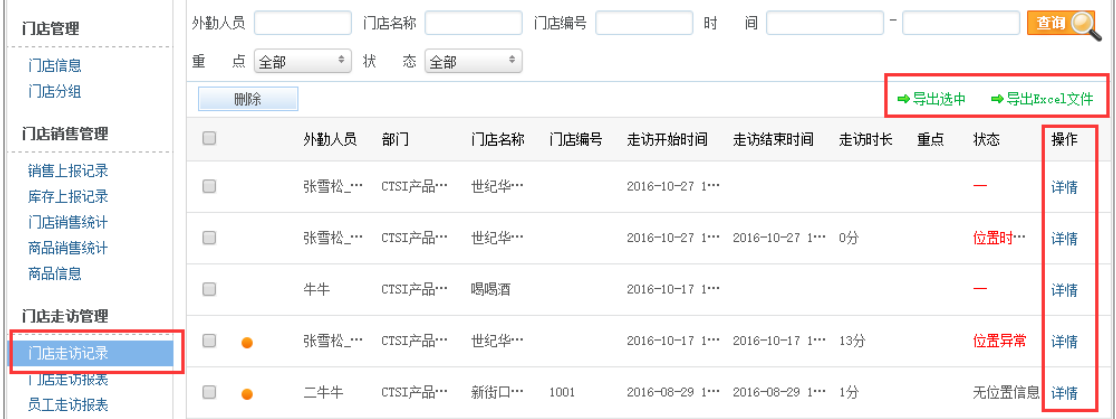

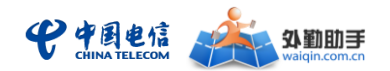

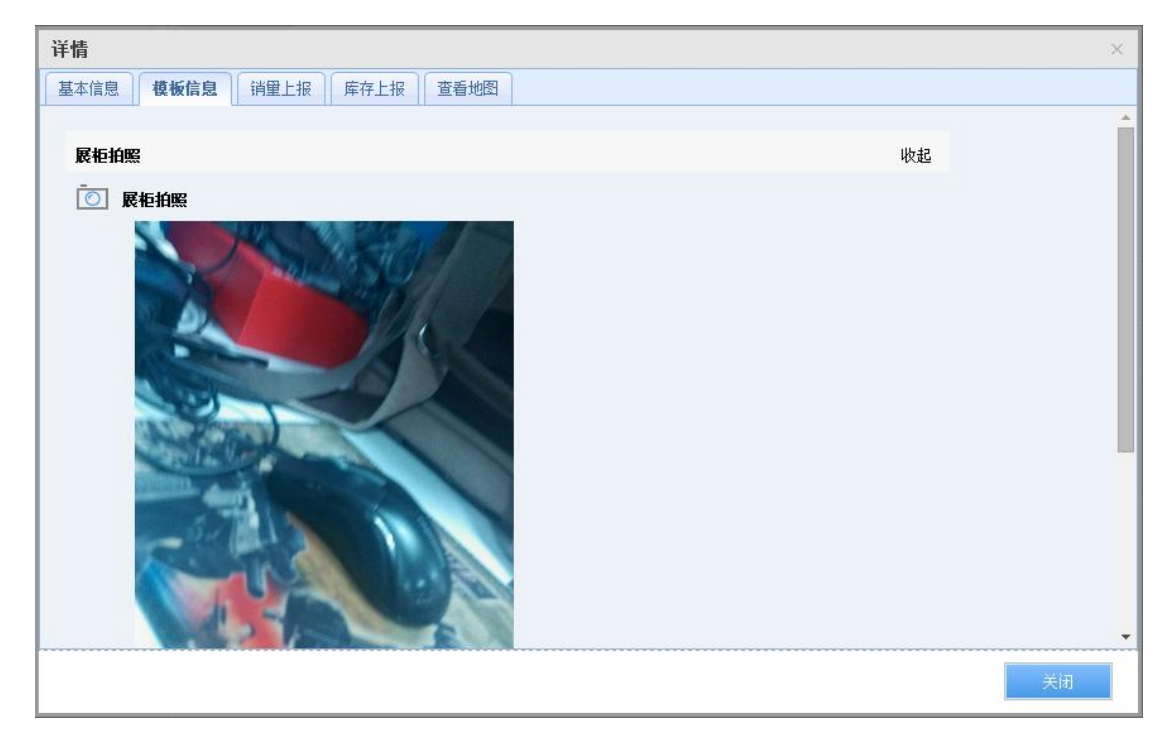

## <span id="page-30-0"></span>**3.** 人员考核

## 工作量考核

管理员可通过 PC 管理平台查看一段时间内所有或各部门人员的工作量排名情况,包括 门店拜访量、任务完成量、工作上报量等。

第一步:在数据中心—员工工作量统计中找到"工作量报表",可查询人员的工作上报、 任务办理、门店拜访的信息上报数量 注:将统计维度切换至"按部门",可查询各部门汇总的工作上报、任务办理、门店拜访 的信息上报数量

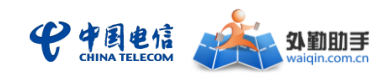

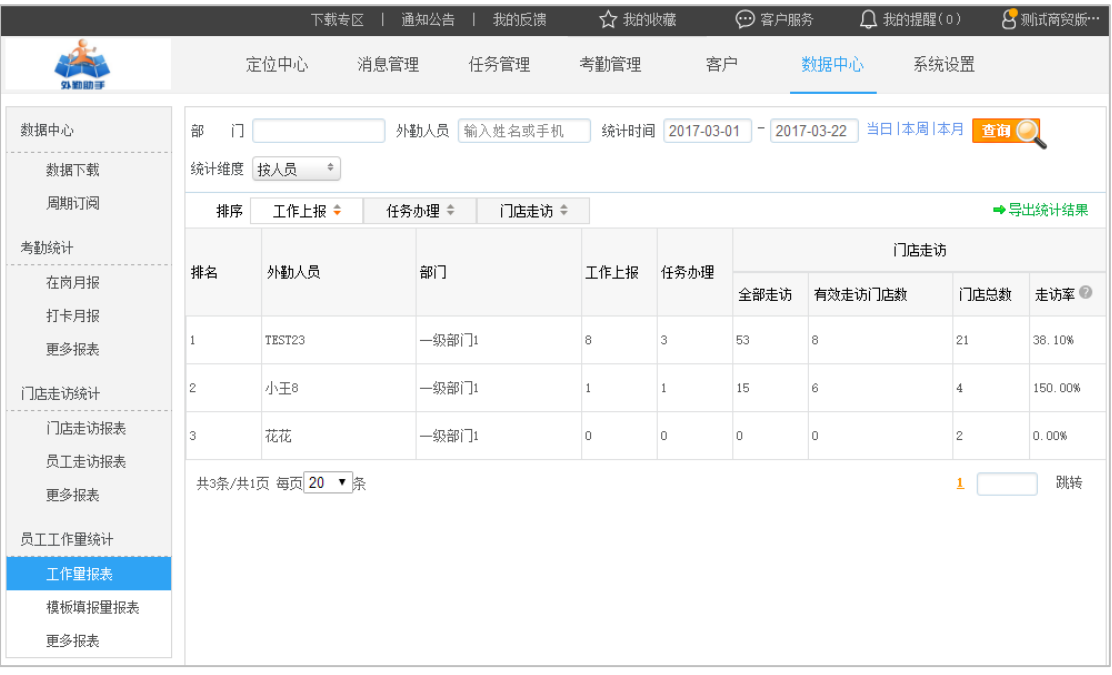

## 门店出勤考核

管理员可通过 PC 管理平台查看一段时间内人员的门店出勤情况,包括门店拜访次数、 拜访门店数等。

在门店管理—门店拜访管理中找到"员工拜访报表",可查询每个人员的门店拜访次数、 拜访门店数等统计报表

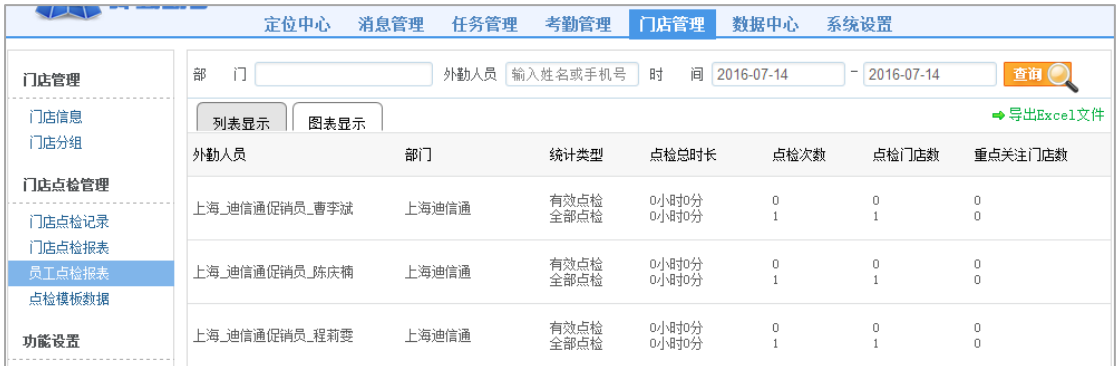

## <span id="page-31-0"></span>四、 公众号功能介绍

外勤助手商贸版公众号的关注、管理员账号绑定、外勤人员绑定操作流程同外勤助手通 用版。

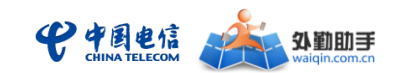

## <span id="page-32-0"></span>▶ 关注公众号

中国电信外勤助手的易信和微信公众号名称为:"中国电信外勤助手",可以通过易信、 微信客户端的查找公众号功能进行查找添加;也可以通过扫一扫功能扫描下面的二维码进行 关注。

Figure 1 易信公众号

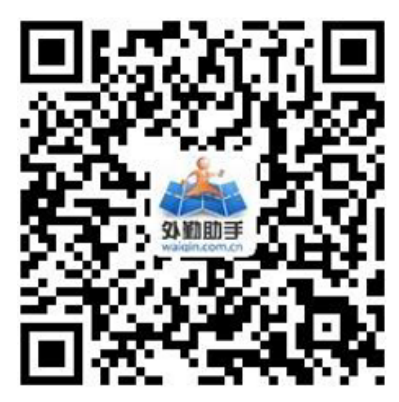

Figure 2 微信公众号

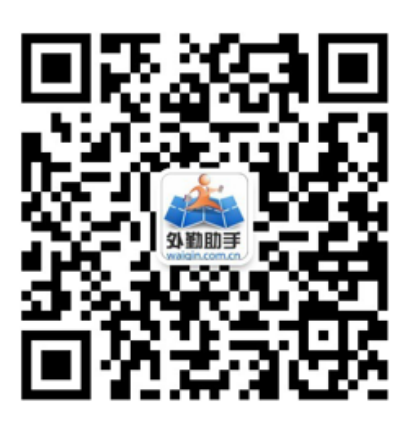

## <span id="page-32-1"></span>管理员账号绑定

企业管理员或部门管理员(即拥有外勤助手 WEB 管理账号的使用者),绑定后可在易信、 微信公众号中实现部分管理功能,如位置查询、工作上报及客户拜访的内容查询与统计等。

#### 绑定操作流程如下:

- 1) 使用账号密码登陆 WEB 管理门户[\(www.waiqin.com.cn\)](http://www.waiqin.com.cn/)
- 2) 点击"绑定 管理手机"

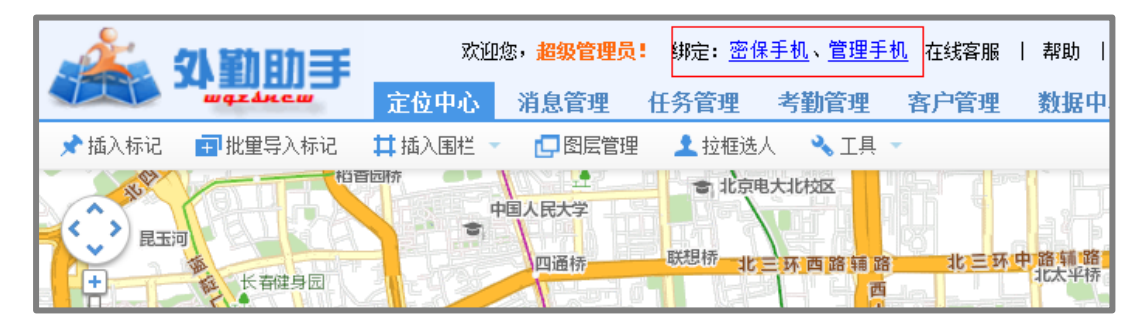

3) 在弹出的窗口中输入需要绑定的手机号码、验证码后点击"发送短信验证码"

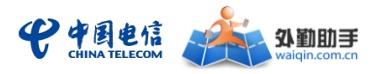

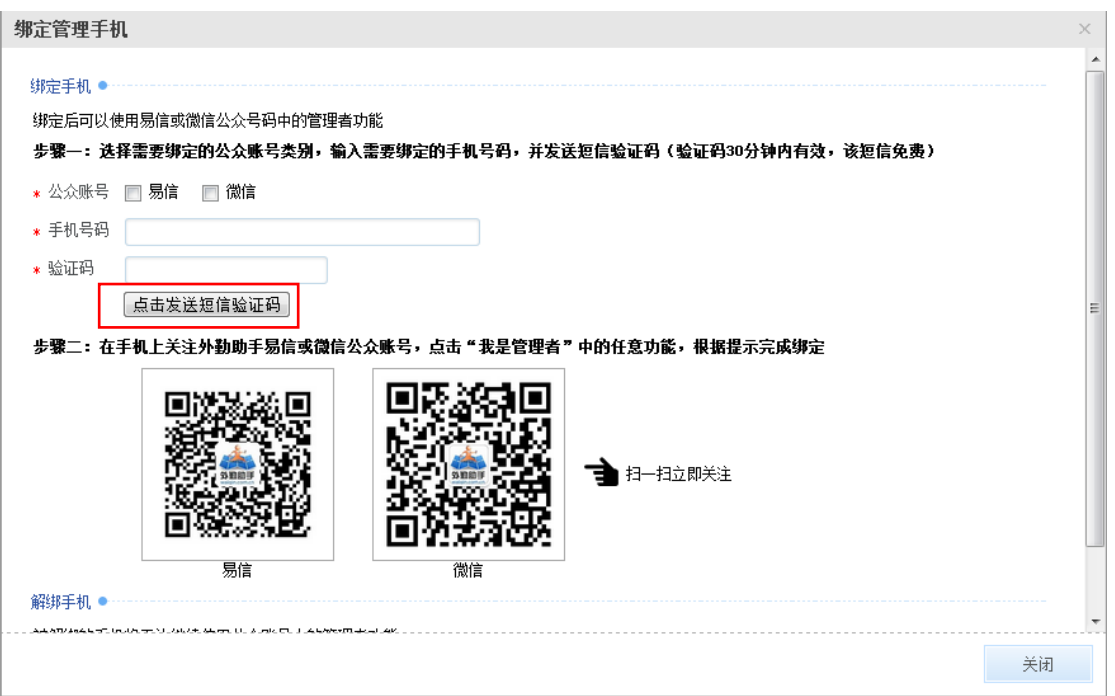

4) 在手机中安装易信、微信客户端,并关注"中国电信外勤助手"公众号,具体

操作可参见本文"关注公众号"章节

5) 在公众号中点击菜单"我是管理者-员工列表"

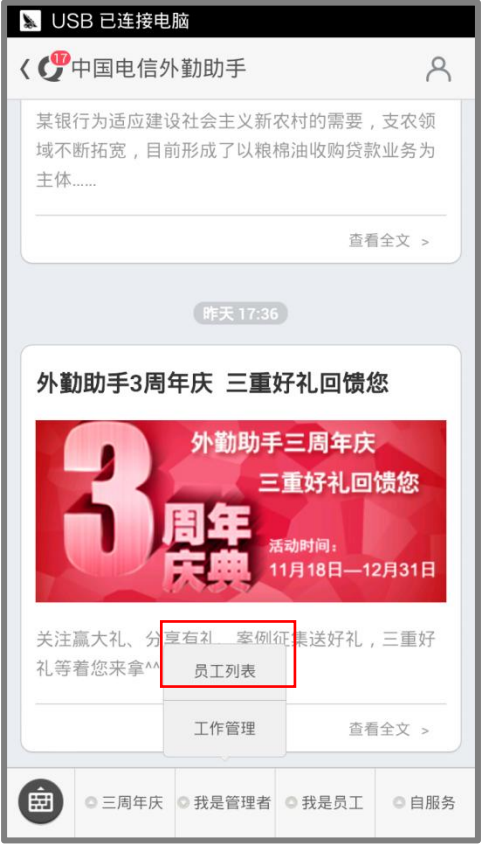

6) 点击"绑定外勤手机"

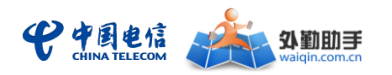

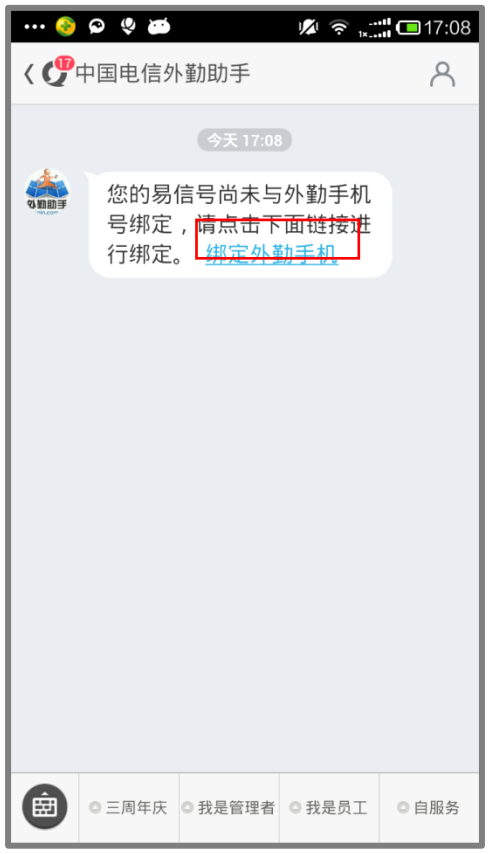

7) 在弹出的页面中输入短信验证码,点击"提交"后,完成绑定

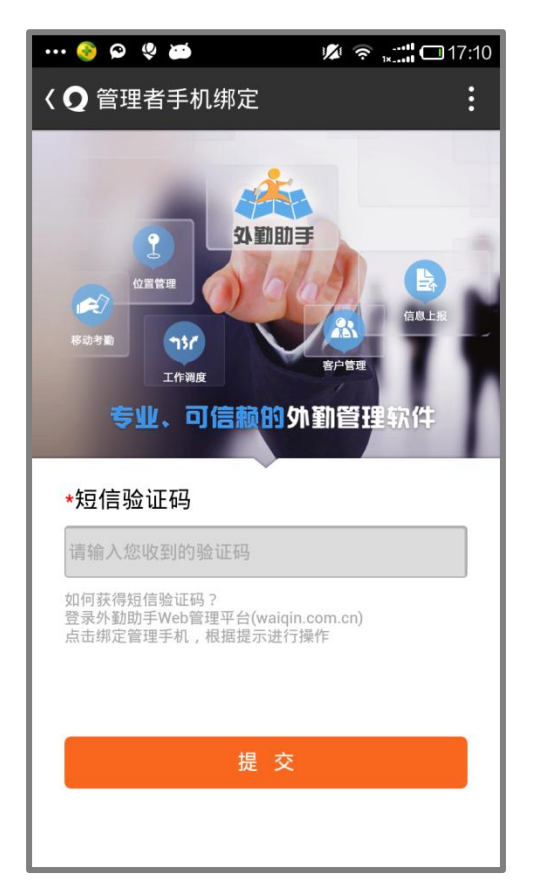

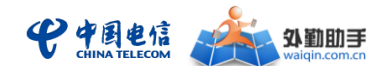

## <span id="page-35-0"></span>▶ 外勤人员绑定

外勤人员绑定后可实现待办任务和未读通知查询等功能。

#### 绑定操作流程如下:

- 1) 在手机中安装易信、微信客户端,并关注"中国电信外勤助手"公众号,具体 操作可参见本文"关注公众号"章节
- 2) 在公众号中点击菜单"我是员工-未读通知"

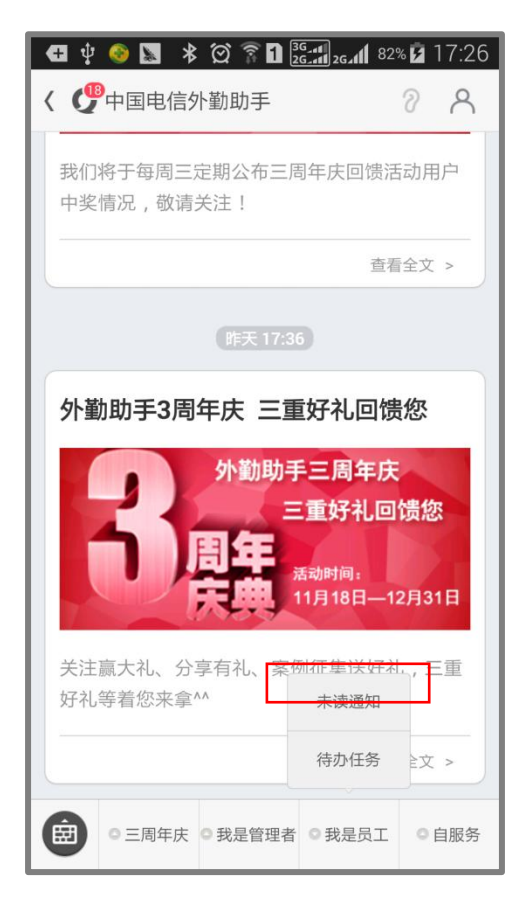

3) 在弹出页面中输入手机号码;点击"获取验证码";输入获取到的短信验证码; 点击"提交"完成绑定

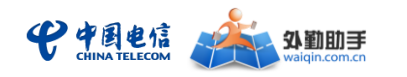

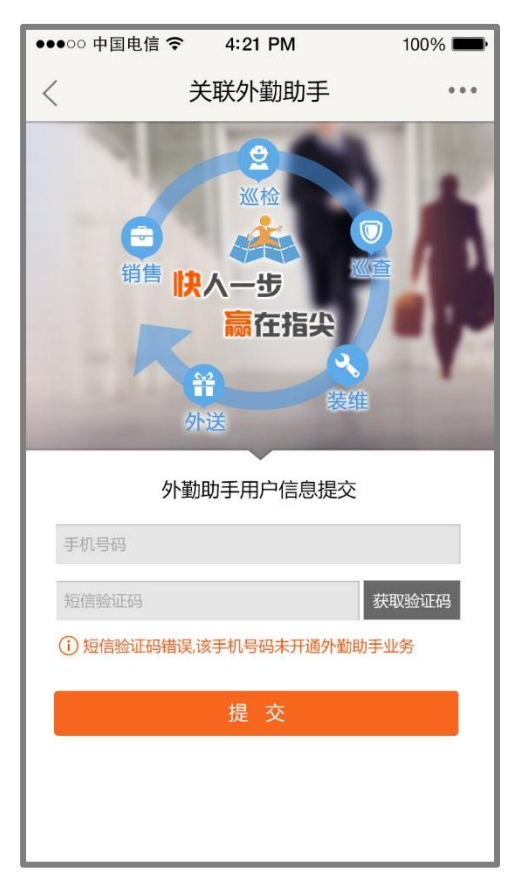

## <span id="page-36-0"></span>> 使用说明

企业管理员或部门管理员(即拥有外勤助手 WEB 管理账号的使用者),绑定后可在易信、 微信公众号中实现部分管理功能

#### 我是管理员:

外勤助手商贸版管理员视角的功能包括: 查看人员位置; 查看任务记录、任务统计, 新 建任务;查看工作记录、工作统计;接收消息提醒。具体操作流程同外勤助手通用版。

#### 我是员工:

外勤助手商贸版员工视角的功能包括:查看未读通知、查看待办任务,接收消息提醒。 具体操作流程同外勤助手通用版。